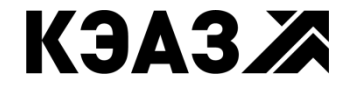

**РОССИЯ, 305000, Г. КУРСК, УЛ. ЛУНАЧАРСКОГО, 8**

## **КОМПЛЕКС ПРОГРАММНЫХ СРЕДСТВ КАСКАД-САУ ВЕРСИЯ 4.0 БЫСТРЫЙ СТАРТ**

**РУКОВОДСТВО ПОЛЬЗОВАТЕЛЯ ГУКН.505290.000 04 90 9002-ЛУ**

## АННОТАЦИЯ

В данном документе представлены сведения, необходимые для быстрого ознакомления с комплексом программных средств Каскад-САУ версии 4.0. На примере создания простого проекта в документе описываются основные этапы разработки систем управления с использованием Каскад-САУ.

## СОДЕРЖАНИЕ

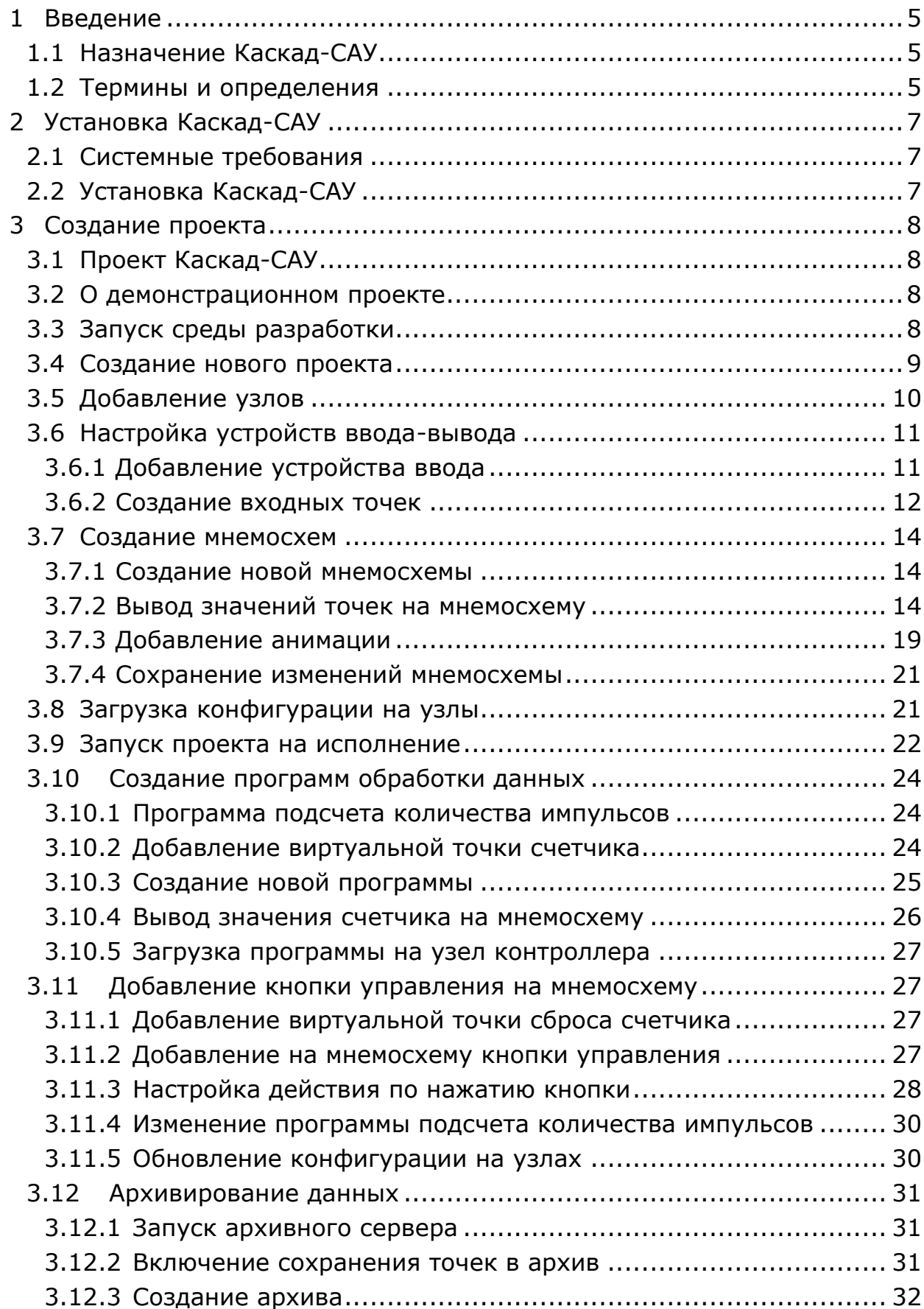

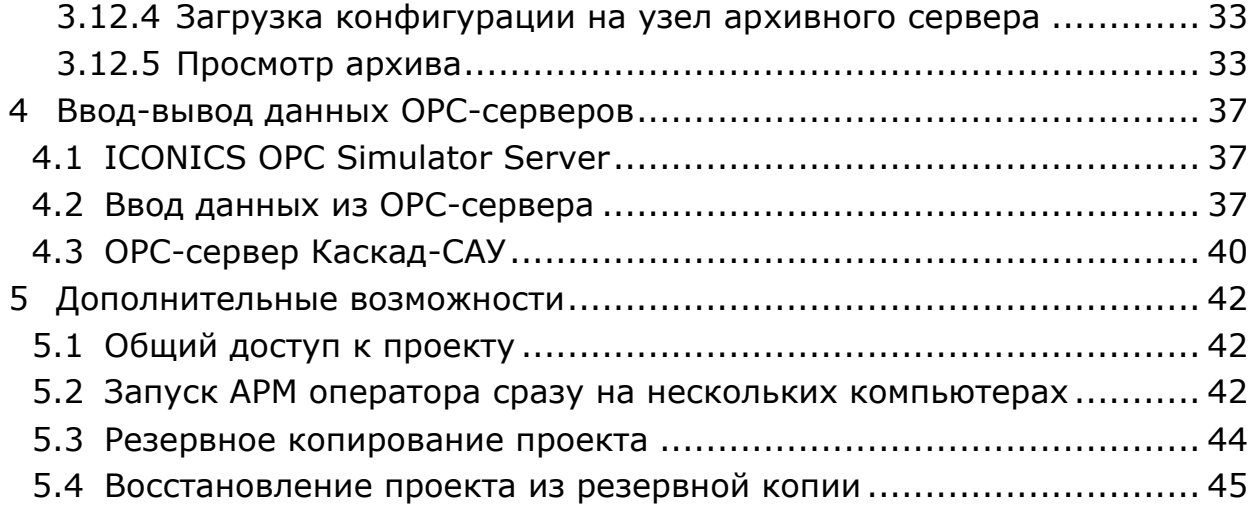

## **1 ВВЕДЕНИЕ**

#### **1.1Назначение Каскад-САУ**

Каскад-САУ – это пакет программ для автоматизации технологических процессов.

С помощью Каскад-САУ можно превратить любой компьютер в программируемый логический контроллер, рабочее место оператора или архивный сервер.

Каскад-САУ позволяет:

- Считать данные с большинства устройств ввода-вывода;
- Написать программу обработки данных и управления устройствами;
- Выдать команду на исполнительное устройство;
- Отобразить данные на экране;
- Записать данные в архив;
- Передать данные в другие системы.

#### **1.2Термины и определения**

В данном руководстве используются следующие термины и определения.

Среда исполнения – набор программ и драйверов, обеспечивающих работу контроллеров, рабочих станций оператора, серверов данных и архивных серверов. Среда исполнения выполняет ввод-вывод данных, обработку данных в программах пользователя, отображение данных на мнемосхемах и трендах, архивирование и передачу данных в вышестоящие системы согласно загруженной в нее конфигурации.

Среда разработки – программа для редактирования конфигурации системы управления.

Сервер проектов – программа, обеспечивающая хранение и доступ к проектам и архивам Каскад-САУ.

Сервер проектов – компьютер, который используется для хранения проектов Каскад-САУ.

Архивный сервер – компьютер, на котором выполняется архивирование данных и хранение архивов Каскад-САУ.

Проект – база данных, в которой хранится конфигурация устройств ввода-вывода, программы обработки данных, мнемосхемы и прочие

параметры, необходимые для работы среды исполнения Каскад-САУ на узлах.

Узел – программируемый логический контроллер или компьютер, на котором установлена и работает среда исполнения Каскад-САУ.

Точка – переменная узла среды исполнения, предназначенная для хранения значений входных и выходных сигналов системы управления.

Мнемосхема – динамическое изображение на экране монитора, предназначенное для отображения значения сигналов (точек), информации о состоянии технологического процесса и оборудования системы управления.

Тренд – график зависимости значений точки от времени.

Архив – база данных, в которой хранится предыстория изменения значений точек проекта.

# **2 УСТАНОВКА КАСКАД-САУ**

## **2.1Системные требования**

Перед установкой Каскад-САУ убедитесь, что аппаратные и программные средства компьютера соответствуют приведенным ниже характеристикам:

- центральный процессор не ниже Intel Core i3;
- оперативной памяти не менее 2 Гбайт;
- не менее 100 Мбайт свободного пространства на жестком диске;
- графический адаптер, поддерживающий разрешение экрана не ниже 1280х1024 точек;
- манипулятор типа «мышь» или другое совместимое указательное устройство;
- операционная система Microsoft Windows 7 или более новая.

## **2.2Установка Каскад-САУ**

Для установки Каскад-САУ запустите программу *cascade-4.0.17-win32-x86.exe*.

*Примечание. Для загрузки последней версии программы установки Каскад-САУ посетите раздел «Файловый архив» сайта.*

Для начала установки нажмите кнопку «Далее».

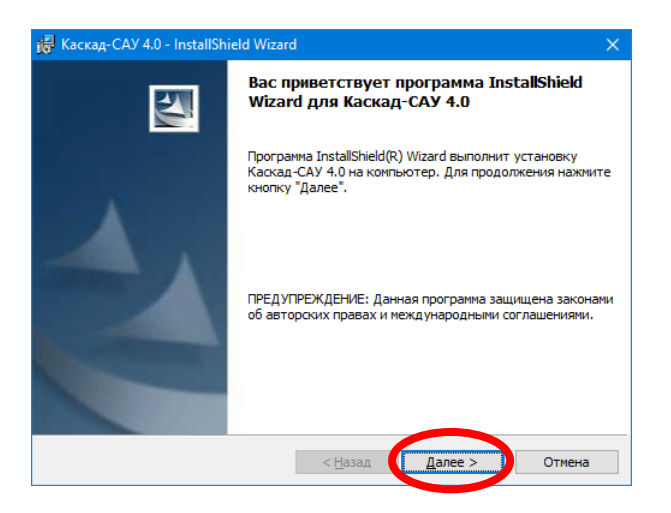

Нажимайте кнопку «Далее», предлагаемые параметры оставляйте в значениях по умолчанию.

По завершении установки нажмите кнопку «Готово».

# **3 СОЗДАНИЕ ПРОЕКТА**

## **3.1Проект Каскад-САУ**

Комплекс Каскад-САУ предназначен для автоматизации систем с большим количеством объектов управления. В общем случае предполагается, что каждый объект управляется своим контроллером, имеет АРМ оператора, отображающий данные контроллера, и свой собственный архив.

База данных, в которой хранится конфигурация контроллеров, АРМ оператора и архивных серверов объекта, по терминологии Каскад-САУ называется проектом. Для создания и редактирования проектов используется программа «Среда разработки Каскад-САУ».

#### **3.2О демонстрационном проекте**

Данное руководство содержит инструкцию поэтапного создания проекта для подсчета, отображения и архивирования количества импульсов виртуального устройства «Генератор сигналов».

Проект будет содержать узел контроллера, на котором будет работать виртуальное устройство генератора сигналов и исполняться программа подсчета количества сигналов. Значения с генератора будут отображаться на мнемосхеме второго узла «АРМ Оператора». Архивирование значений будет вестись на узле «Архивный сервер». Для демонстрации все три узла будут запущены на локальном компьютере.

Создание проекта выполняется в следующей последовательности:

- 1) Создать новый проект;
- 2) Создать узел контроллера и АРМ оператора;
- 3) Добавить устройство «Генератор сигналов»;
- 4) Создать точку для чтения данных с устройства;
- 5) Создать мнемосхему для отображения значения точки;
- 6) Создать программу подсчета количества импульсов;
- 7) Создать архив.

#### **3.3Запуск среды разработки**

Разработка проектов ведется с помощью программы «Среда разработки Каскад-САУ».

Для запуска среды разработки нажмите кнопку «Пуск», затем выберите «Все программы», «Каскад-САУ 4.0» и далее «Среда разработки Каскад-САУ».

## **3.4Создание нового проекта**

В окне среды разработки Каскад-САУ выберите в меню «Файл» команду «Создать», затем «Новый проект».

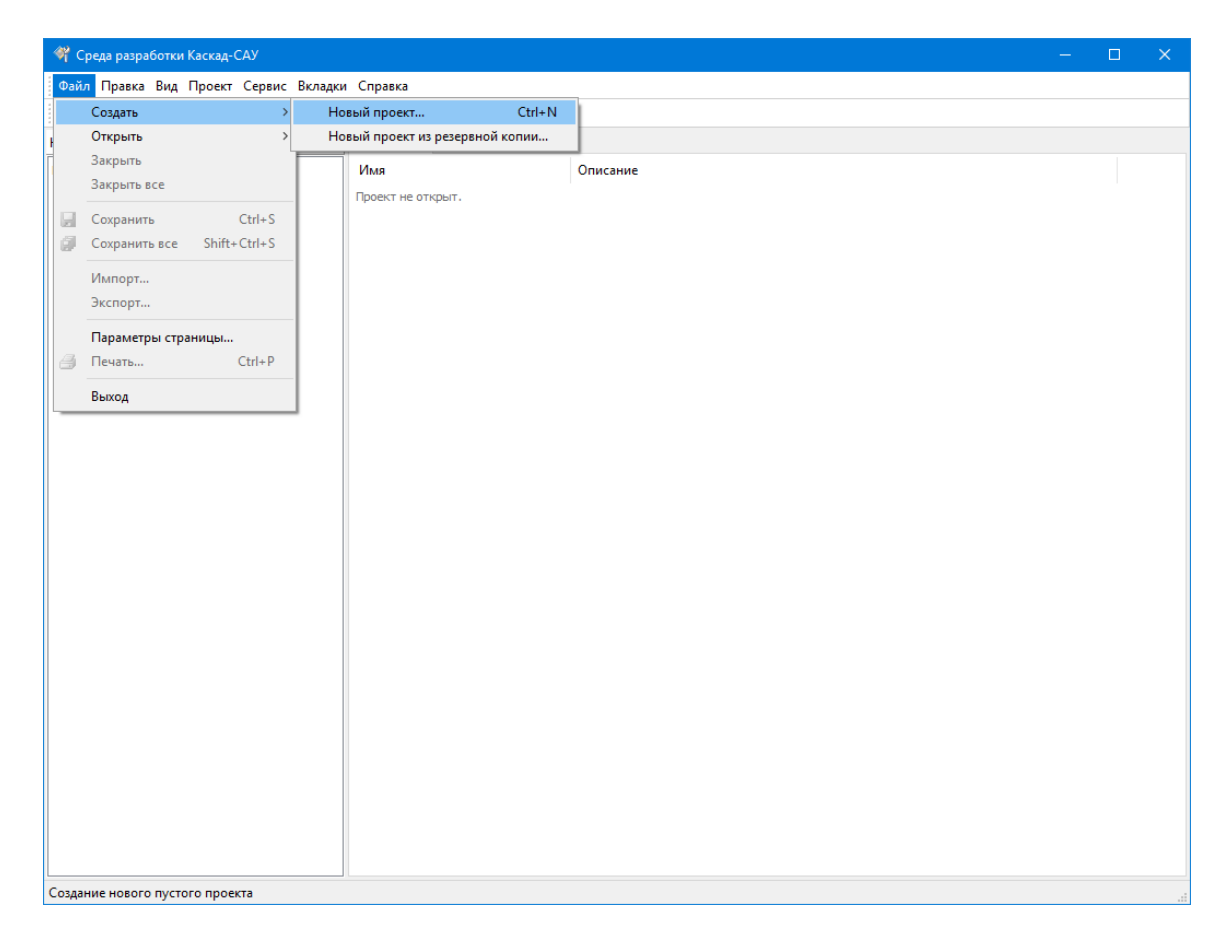

В открывшемся окне «Новый проект» введите «Быстрый старт» в поле «Проект», остальные поля оставьте без изменения и нажмите кнопку «Создать».

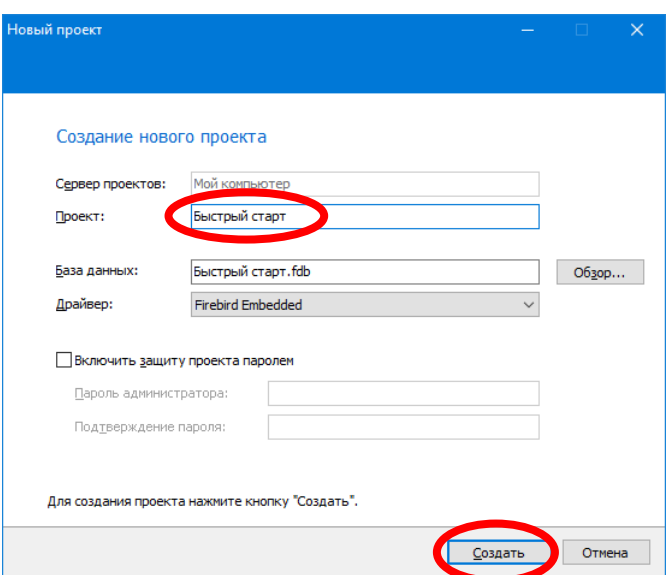

Дождитесь создания проекта. Установите флажок «Открыть проект» и нажмите кнопку «Готово».

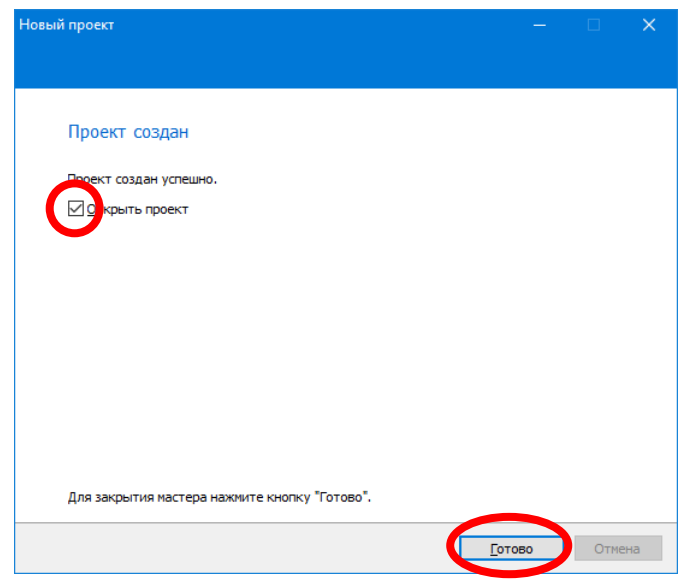

### **3.5Добавление узлов**

Узел – это контроллер или компьютер, на котором установлена и работает среда исполнения Каскад-САУ.

Щелкните правой кнопкой мышки на значке «Узлы» проекта и добавьте в проект узел «Контроллер». Узел «Контроллер» будет выполнять ввод данных и исполнять программу обработки данных.

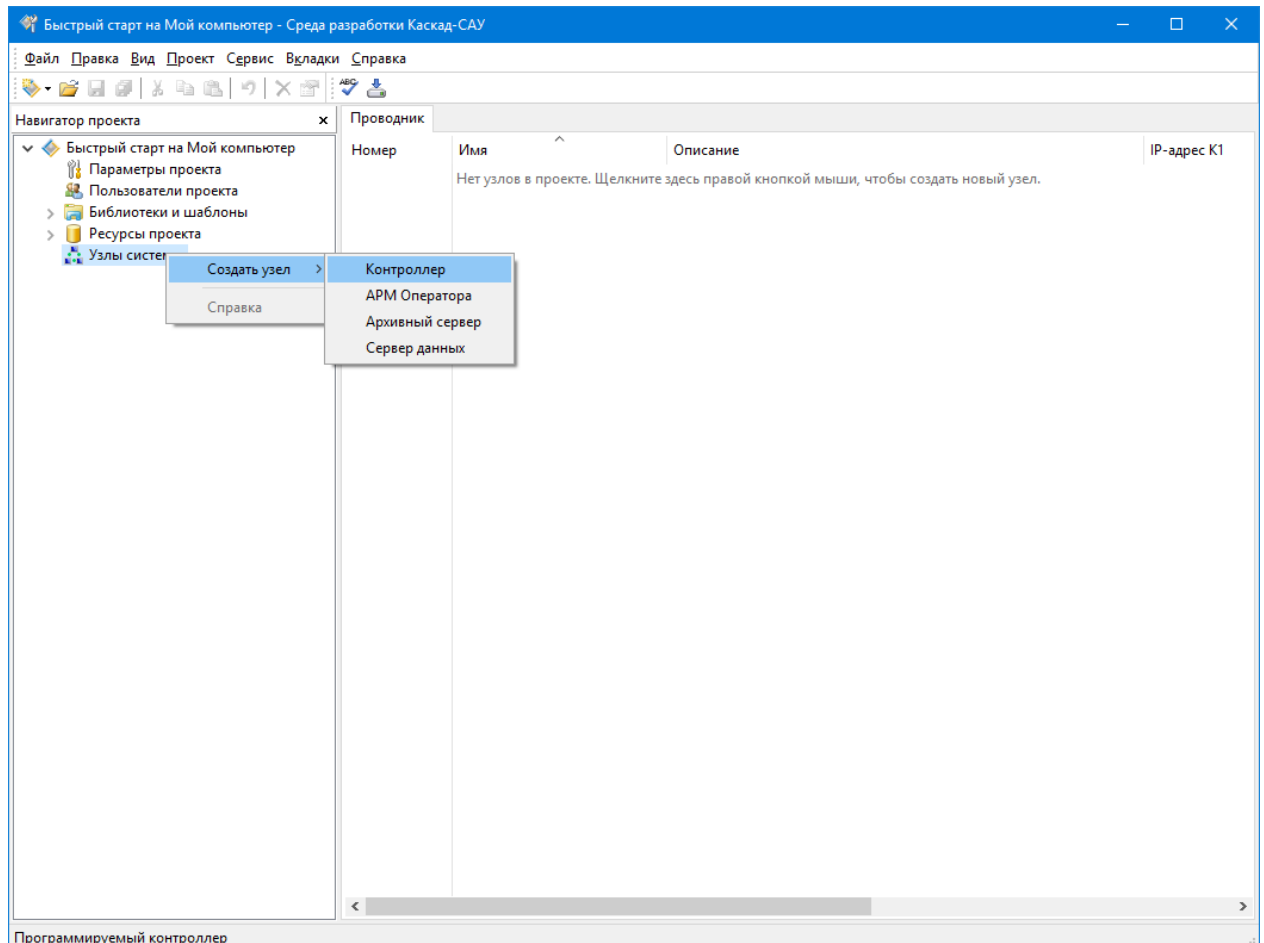

Аналогичным образом Добавьте узел «АРМ Оператора» – он будет отображать данные контроллера с помощью мнемосхем.

Затем добавьте узел «Архивный сервер» – он будет вести архив данных контроллера.

## **3.6 Настройка устройств ввода-вывода**

#### **3.6.1 Добавление устройства ввода**

Раскройте «Узлы системы», затем раскройте узел «Контроллер», щелкните правой кнопкой мышки на значке «Устройства ввода-вывода» и добавьте устройство «Генератор сигналов». Устройство «Генератор сигналов» – это виртуальное устройство для получения тестовых сигналов заданной формы (синус, пила, случайный и т.п.).

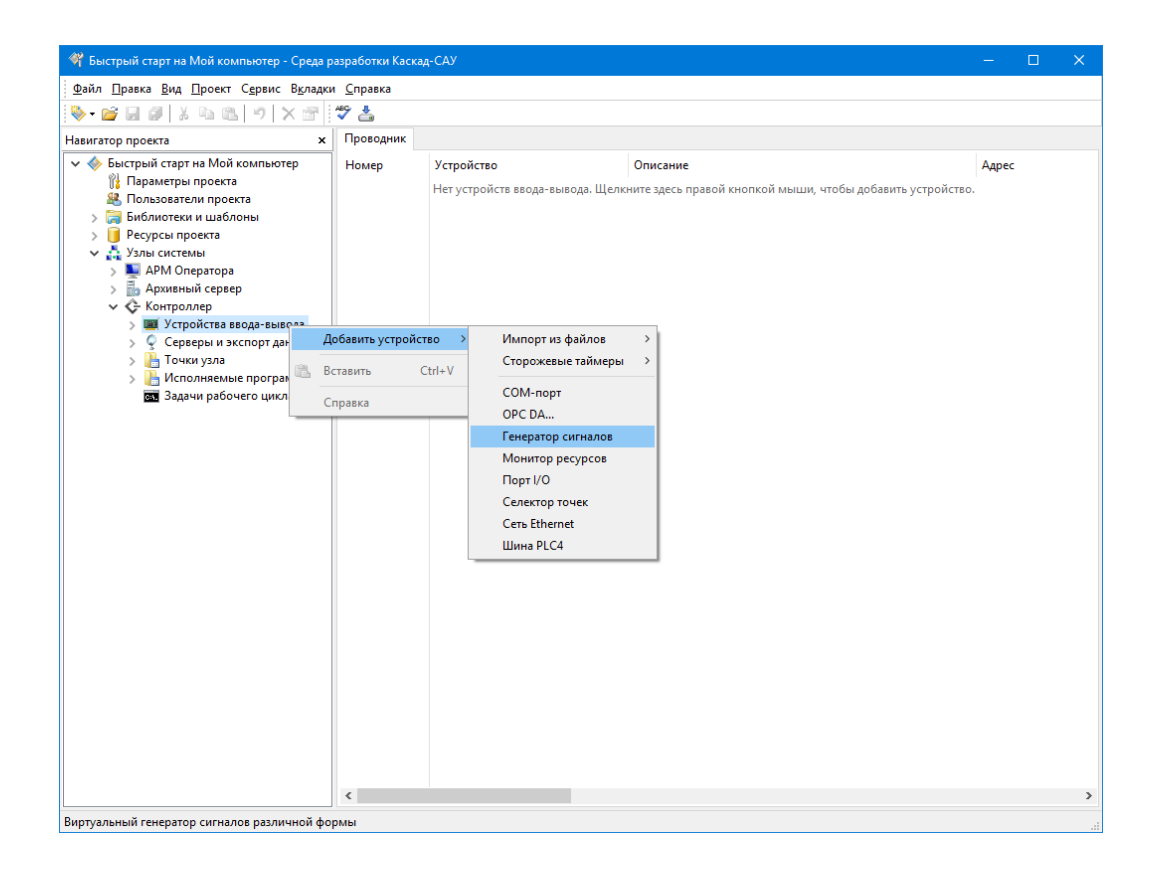

#### **3.6.2Создание входных точек**

Раскройте устройство «Генератор сигналов», щелкните правой кнопкой мышки на канале «Импульс», выберите в контекстном меню команду «Создать точку», затем «ВХОДНАЯ». Раскройте канал «Импульс», выделите точку и переименуйте ее в «Impulse». В эту точку будет считываться значение 0 или 1 канала «Импульс». Значение точки будет использоваться в программе расчета количества импульсов, отображаться на мнемосхеме и сохраняться в архив.

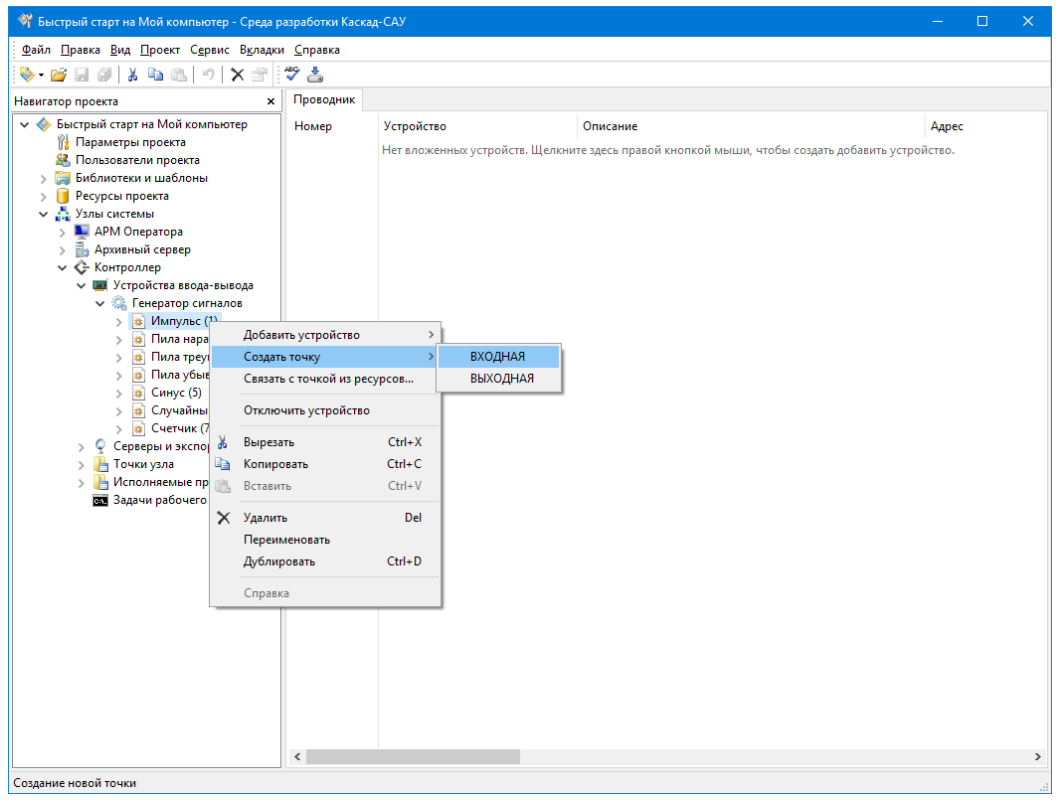

Таким же образом создайте точку ввода «Sine» для канала «Синус».

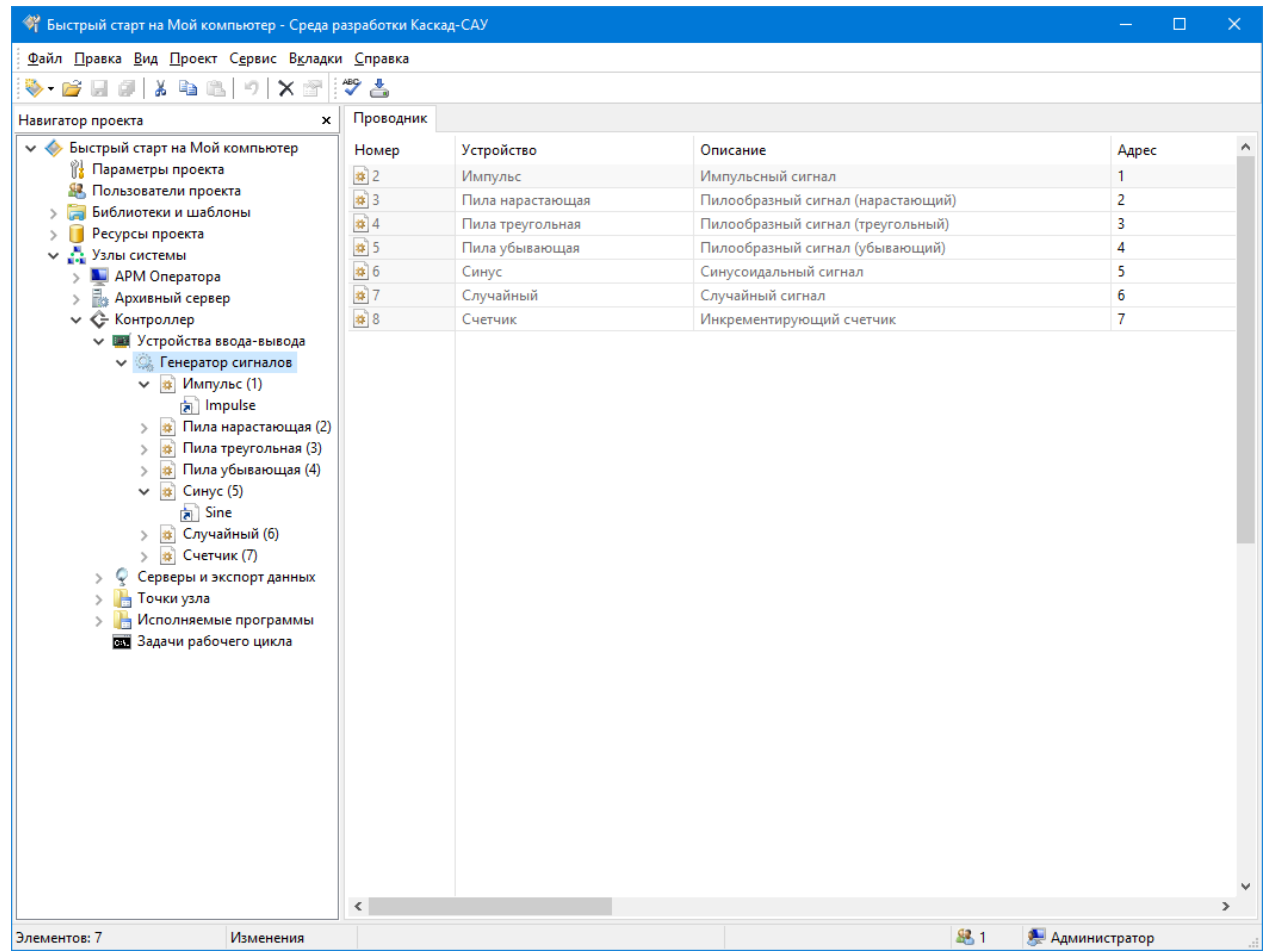

#### **3.7 Создание мнемосхем**

Мнемосхема – динамическое изображение на экране монитора, предназначенное для отображения значений точек контроллера. Для отображения используются элементы вывода значения, анимация, графики и прочие. С мнемосхем операторы подают команды управления, используя кнопки и переключатели.

#### **3.7.1 Создание новой мнемосхемы**

Раскройте узел «АРМ оператора», щелкните правой кнопкой мышки на папке «Отображаемые мнемосхемы», в контекстном меню выберите команду «Создать мнемосхему», затем «Мнемосхема без шаблона». Автоматически откроется редактор созданной мнемосхемы.

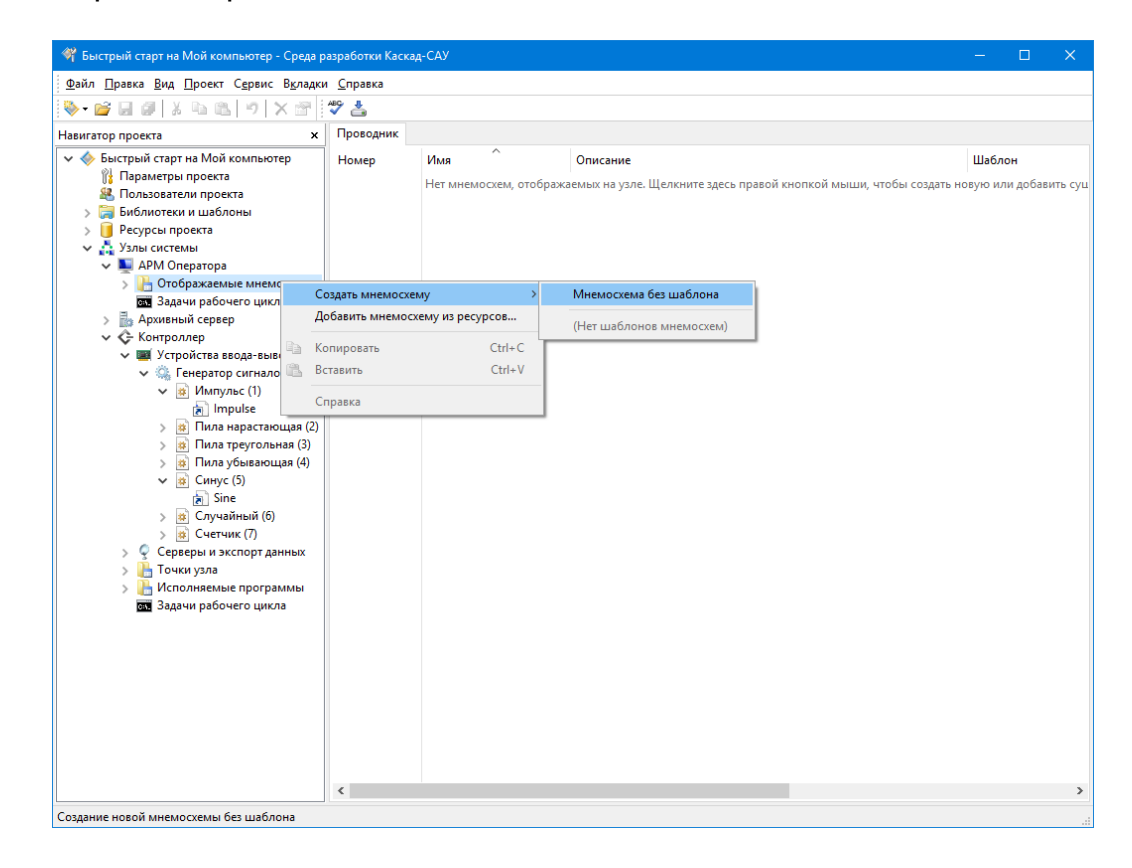

#### **3.7.2 Вывод значений точек на мнемосхему**

В панели «Палитра элементов» раскройте группу «Динамические элементы» и дважды щелкните на «Просмотр значения». Элемент «Просмотр значения» используется для вывода значения точек на мнемосхему.

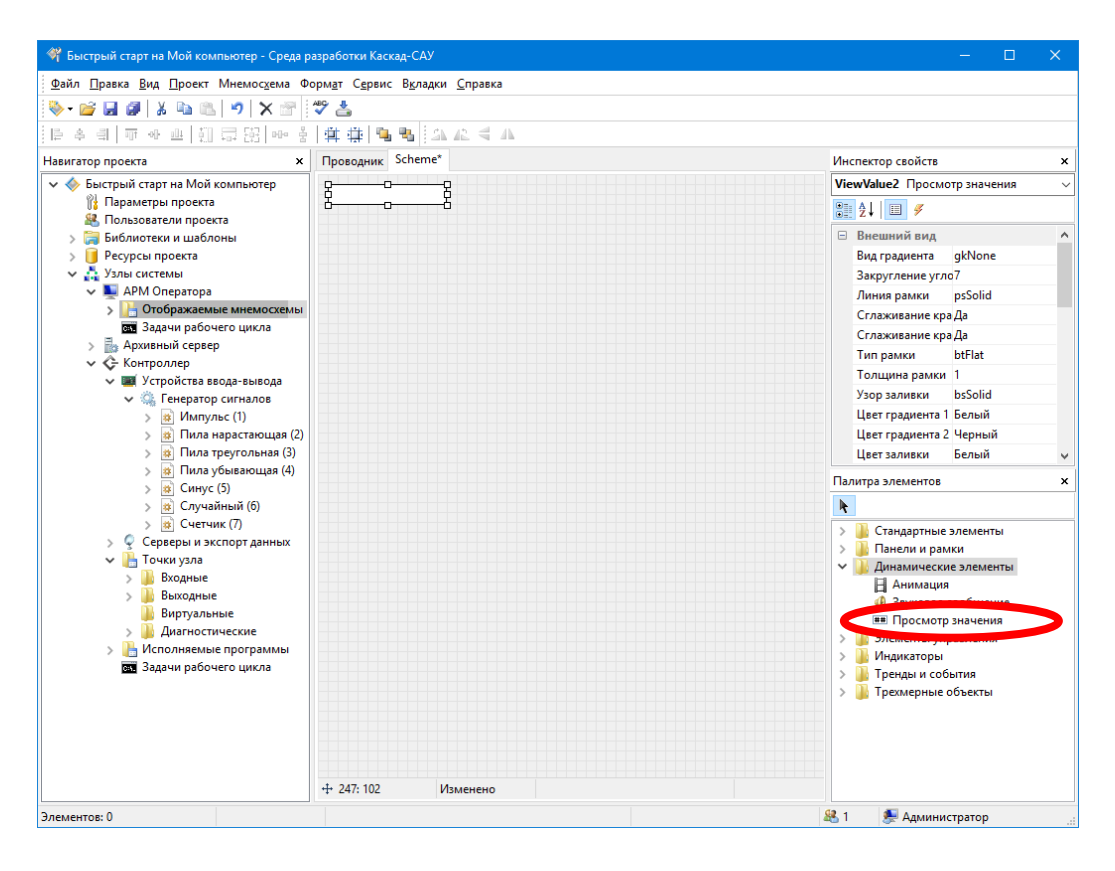

Нажмите левой кнопкой мышки на появившийся на мнемосхеме элемент и перетащите его на другое место, как показано на рисунке ниже. Измените размер элемента, потянув мышкой за один из белых маркеров по краям. Щелкните на элементе правой кнопкой мышки, выберите команду «Шрифт» и установите для него 16 размер шрифта.

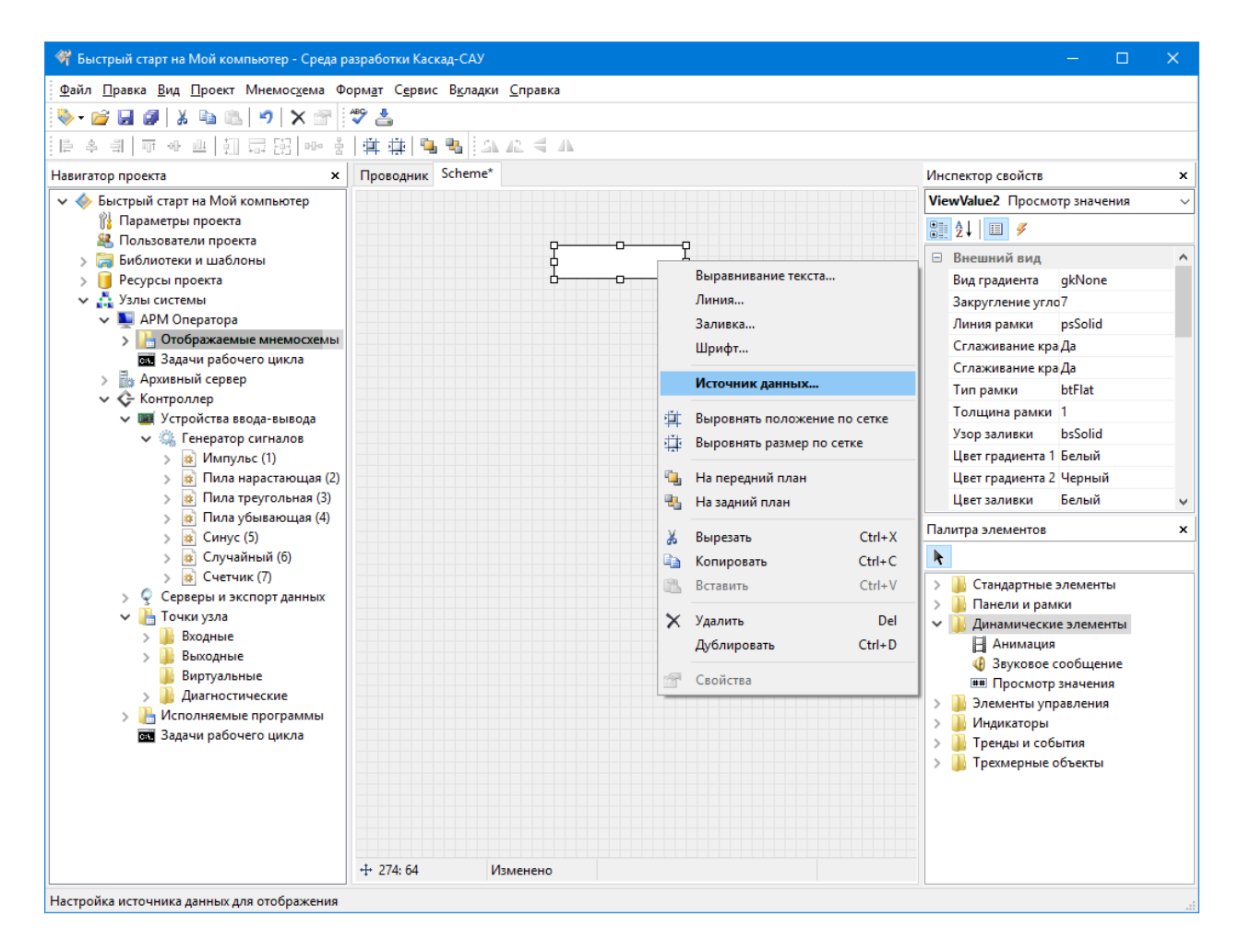

Щелкните правой кнопкой мышки на элементе и выберите команду «Источник данных». В открывшемся окне «Источник данных» введите имя точки «Sine» в поле «Точка» (точка со значением канала «Синус»). В выпадающем списке «Поле точки» выберите «Значение» и нажмите «ОК». Теперь элемент будет отображать значение точки Sine.

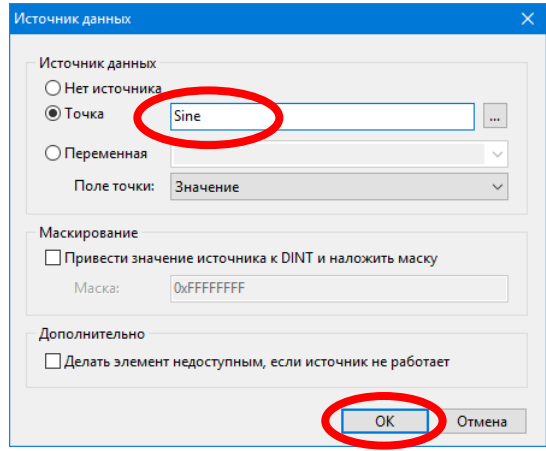

В панели «Палитра элементов» раскройте группу «Стандартные элементы» и дважды щелкните на «Текст». Щелкните правой кнопкой мышки на появившемся элементе «Текст» и командами контекстного меню задайте для него 16 размер шрифта, затем измените текст на «Синус:». Перетащите элемент слева от просмотра значения, как показано ниже.

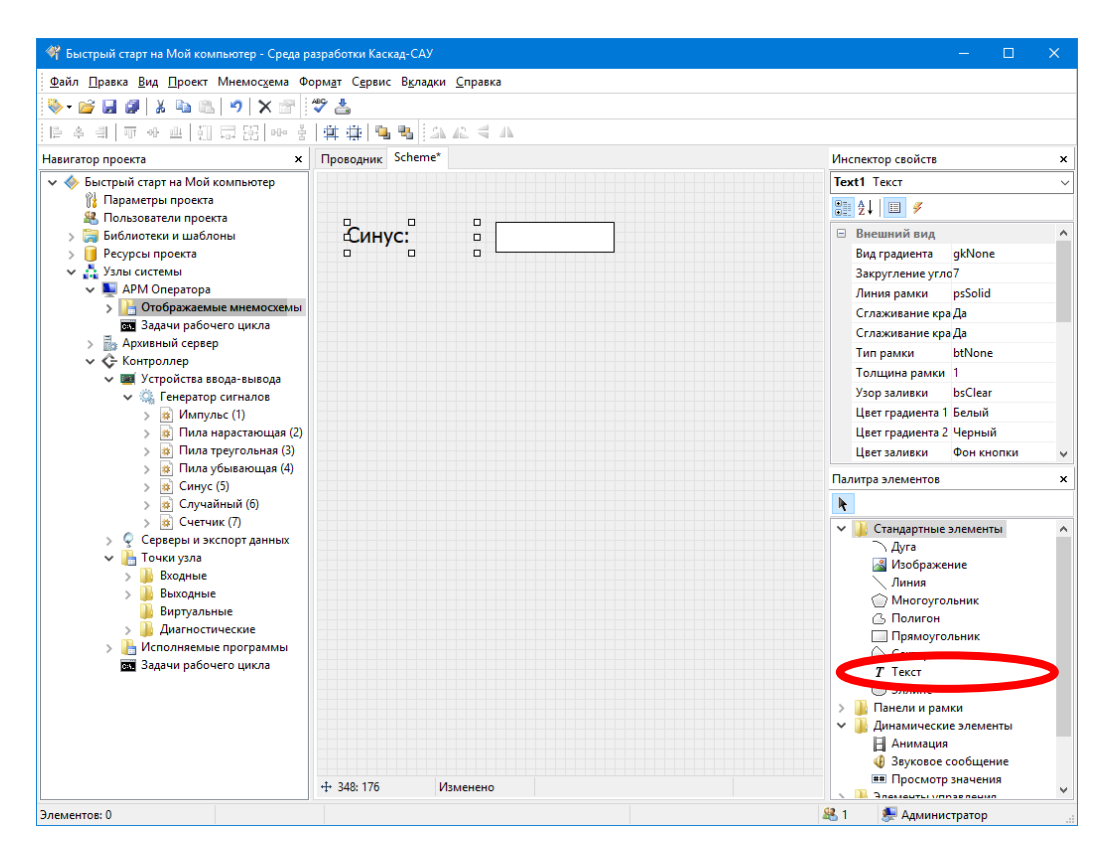

Щелкните мышкой на мнемосхеме на элемент «Синус», затем нажмите клавишу Shift и, не отпуская ее, щелкните на элементе значения. Оба элемента будут выделены одновременно.

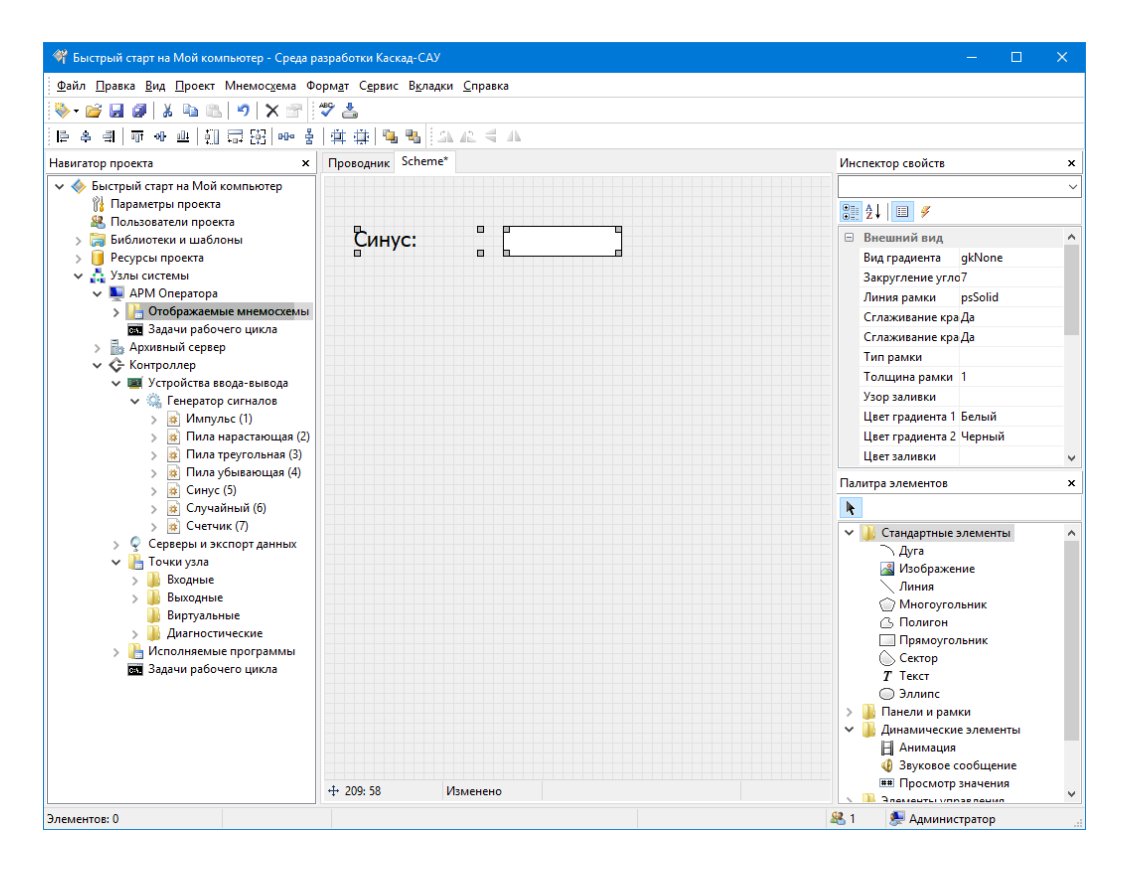

Нажмите Ctrl+C, чтобы скопировать оба выделенных элемента в буфер обмена, затем Ctrl+V, чтобы вставить их на мнемосхему. Измените текст на «Импульс». Установите точку источника данных Impulse (точка со значением канала «Импульс») для второго элемента значения.

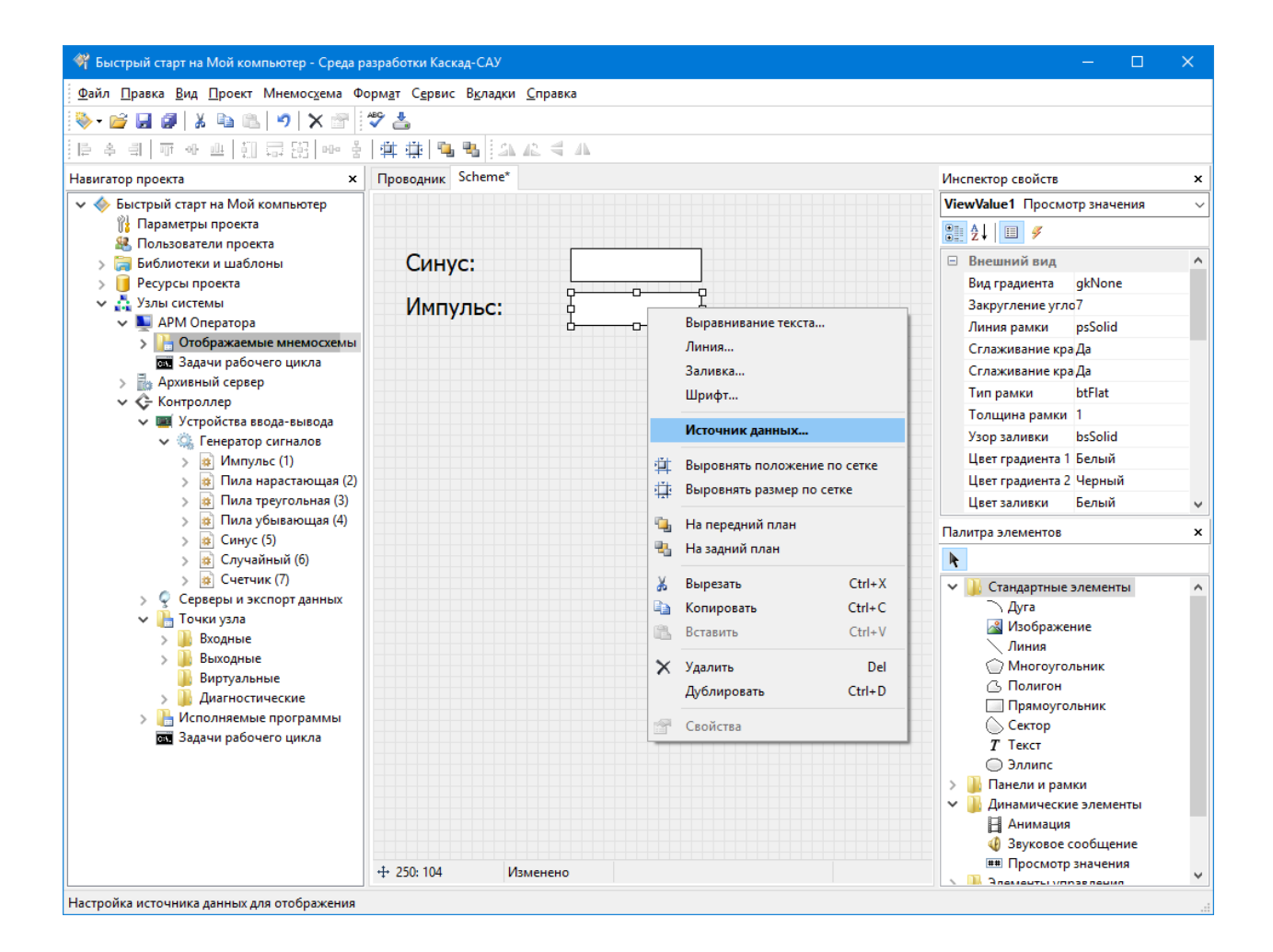

## **3.7.3 Добавление анимации**

В панели «Палитра элементов» раскройте группу «Динамические элементы» и дважды щелкните на «Анимация». Анимация – это набор кадров, каждый из которых соответствует определенному значению точки. Каждый кадр может иметь свой цвет рамки и заливки, свою картинку или надпись.

Перетащите элемент анимации справа от значения импульса, как показано ниже. Установите точку Impulse для источника данных анимации, как у элемента просмотра значения выше.

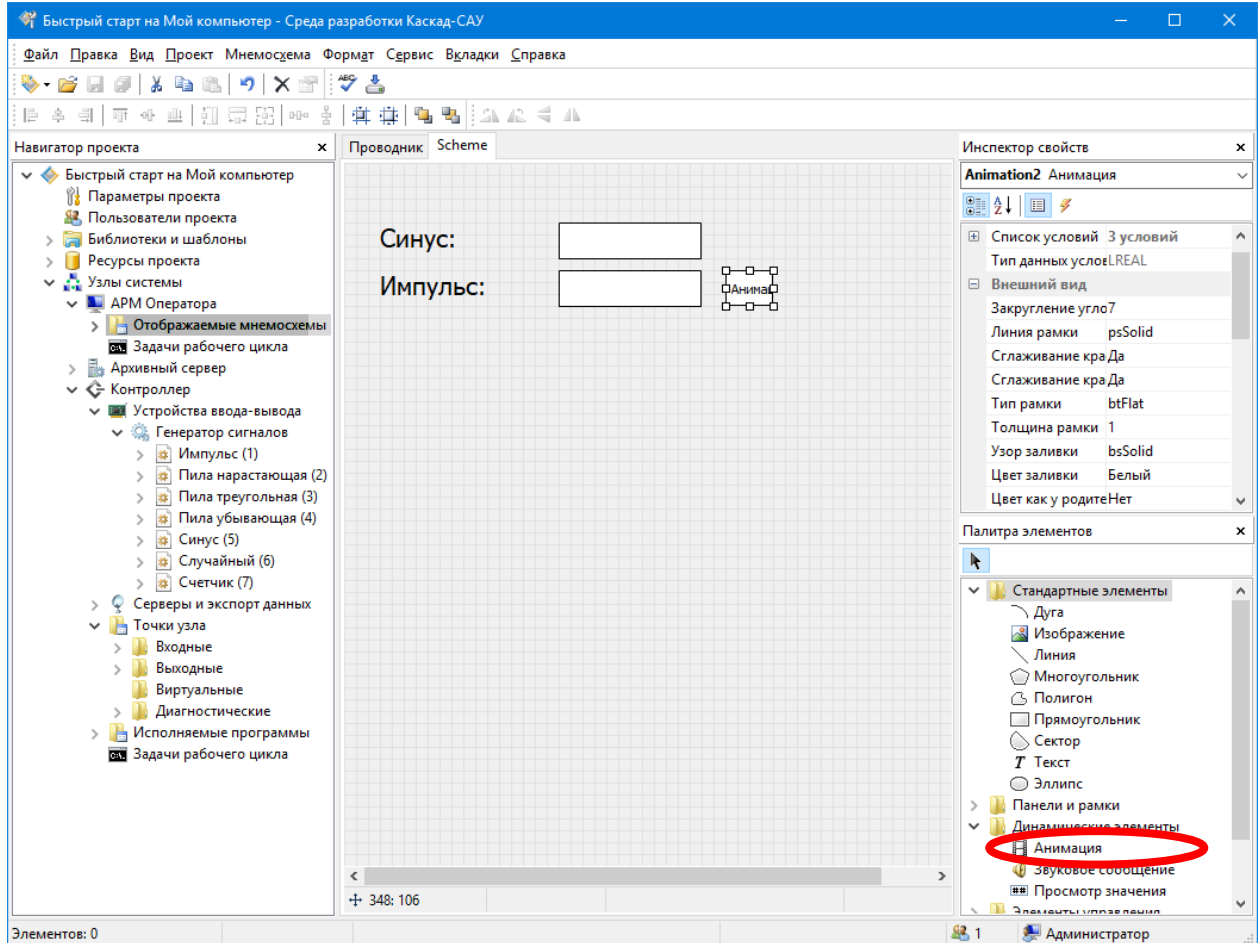

Дважды щелкните левой кнопкой мышки на элементе анимации. В открывшемся диалоге нажмите кнопку «Добавить условие». В группе «Условие на значение» выберите «Равно» в выпадающем списке «Сравнение», в поле «Значение» установите 1.

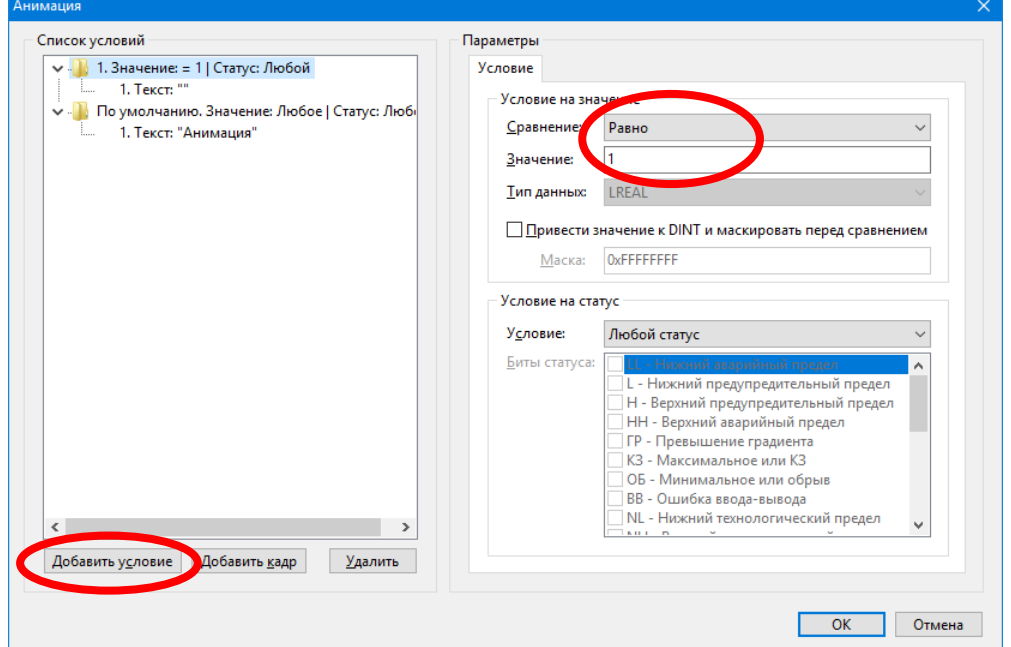

Выделите в списке условий кадр «1. Текст: ""». В группе «Заливка» включите флажок «Особые параметры заливки» и выберите цвет «Зеленый». Теперь при значении «1» элемент анимации будет закрашиваться зеленым цветом.

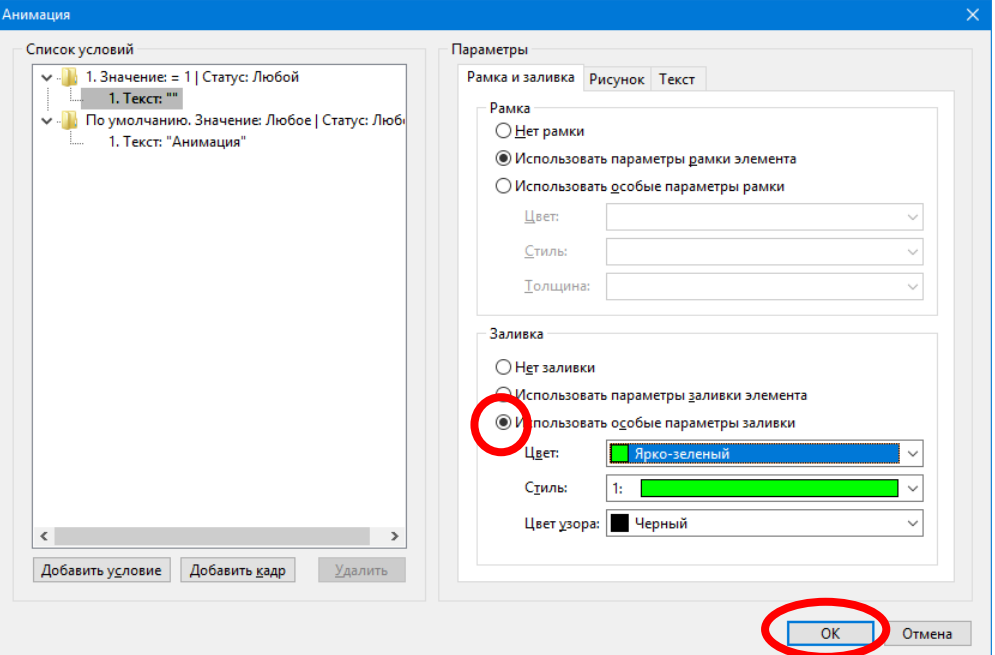

Нажмите кнопку «Добавить условие», чтобы добавить еще одно условие. Укажите для него значение «0» и цвет «Красный». Теперь при значении «0» элемент анимации будет закрашиваться красным цветом.

Нажмите кнопку «ОК».

#### **3.7.4 Сохранение изменений мнемосхемы**

Выберите в меню «Файл» команду «Сохранить», чтобы сохранить изменения мнемосхемы.

#### **3.8 Загрузка конфигурации на узлы**

Выделите значок «Узлы системы» и выберите в меню «Проект» команду «Загрузить конфигурацию на узлы». Конфигурация будет проверена на отсутствие ошибок и подготовлена к загрузке на контроллер и АРМ.

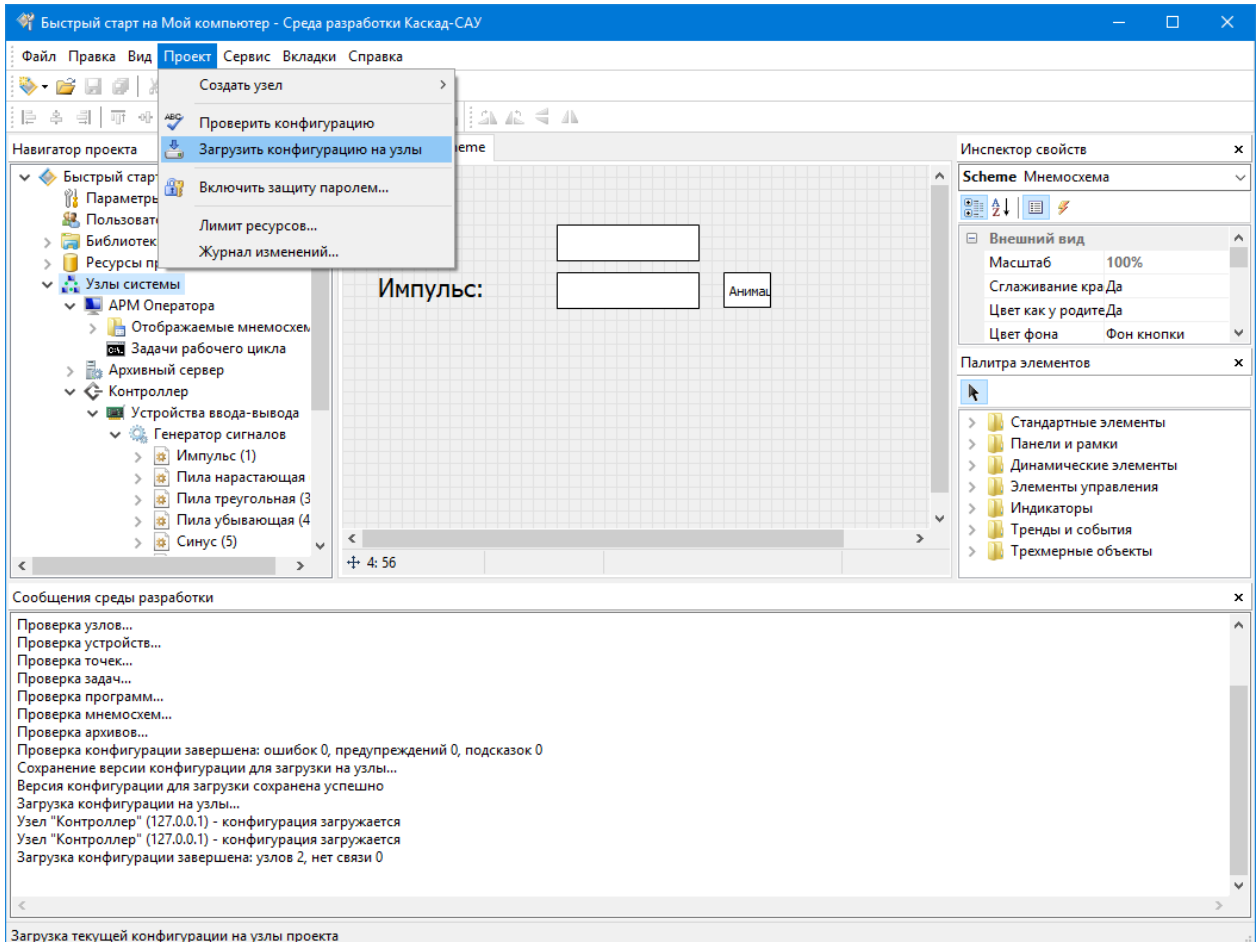

*Примечание. Поскольку узел контроллера и узел АРМ оператора еще не запущены, загрузка не выполниться, о чем будет выдано предупреждение.*

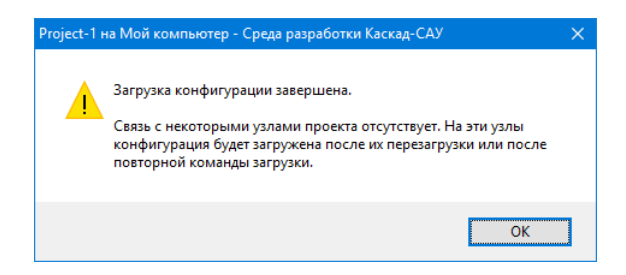

#### **3.9 Запуск проекта на исполнение**

Щелкните правой копкой мышки на значке узла «Контроллер» и выберите команду «Запустить узел».

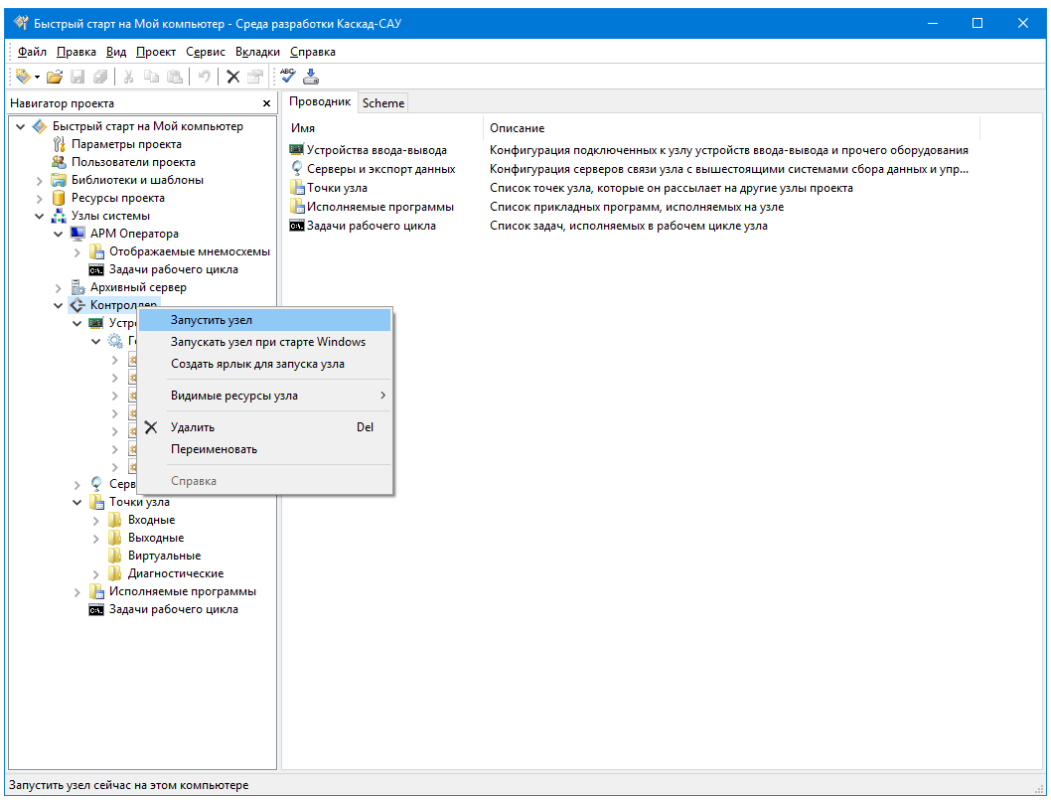

Узел будет запущен на исполнение, в области уведомлений панели задач Windows появится значок запущенного узла  $\blacklozenge$ .

Запустите узел «АРМ оператора». Откроется окно с мнемосхемой, в области уведомлений панели задач Windows появится второй значок запущенного узла. В окне мнемосхемы начнут меняться значения каналов генератора, анимация будет менять цвет с красного на зеленый.

*Примечание. В системах с двумя мониторами при запуске узла АРМ оператора будет открыто два окна мнемосхем – по одному на каждый монитор. Поскольку в проекте есть только одна мнемосхема, то второе окно будет пустым.*

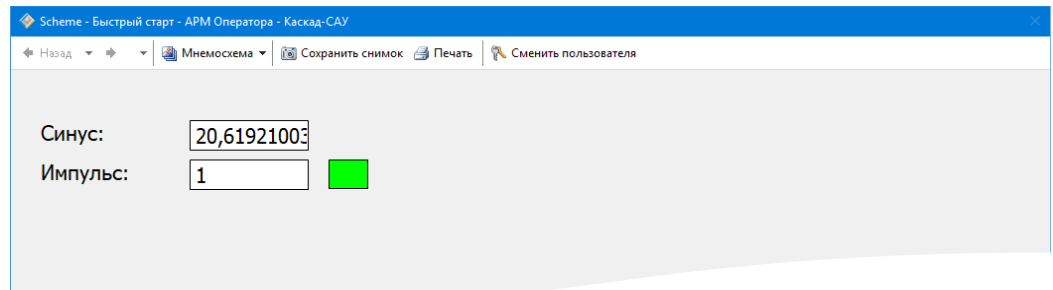

Не закрывайте АРМ оператора. Далее будет показано, как обновить мнемосхемы на работающей системе.

### **3.10 Создание программ обработки данных**

#### **3.10.1 Программа подсчета количества импульсов**

Далее приведен пример создания программы для подсчета количества импульсов канала «Импульс» устройства «Генератор сигналов» контроллера.

Программа считывает значение канала из точки Impulse во внутреннюю переменную, анализирует значение, и, если оно изменяется с 0 на 1, увеличивает значение счетчика. Значение счетчика записывается в виртуальную точку Counter.

#### **3.10.2 Добавление виртуальной точки счетчика**

Переключитесь в среду разработки Каскад-САУ.

Раскройте «Контроллер», затем «Точки узла», щелкните правой кнопкой мышки на папке «Виртуальные» и создайте новую точку типа «DINT». Переименуйте ее в «Counter». Эта точка будет использоваться для хранения количества импульсов, которое посчитает программа. Она не связана с устройствами ввода-вывода, поэтому называется «виртуальной» точкой.

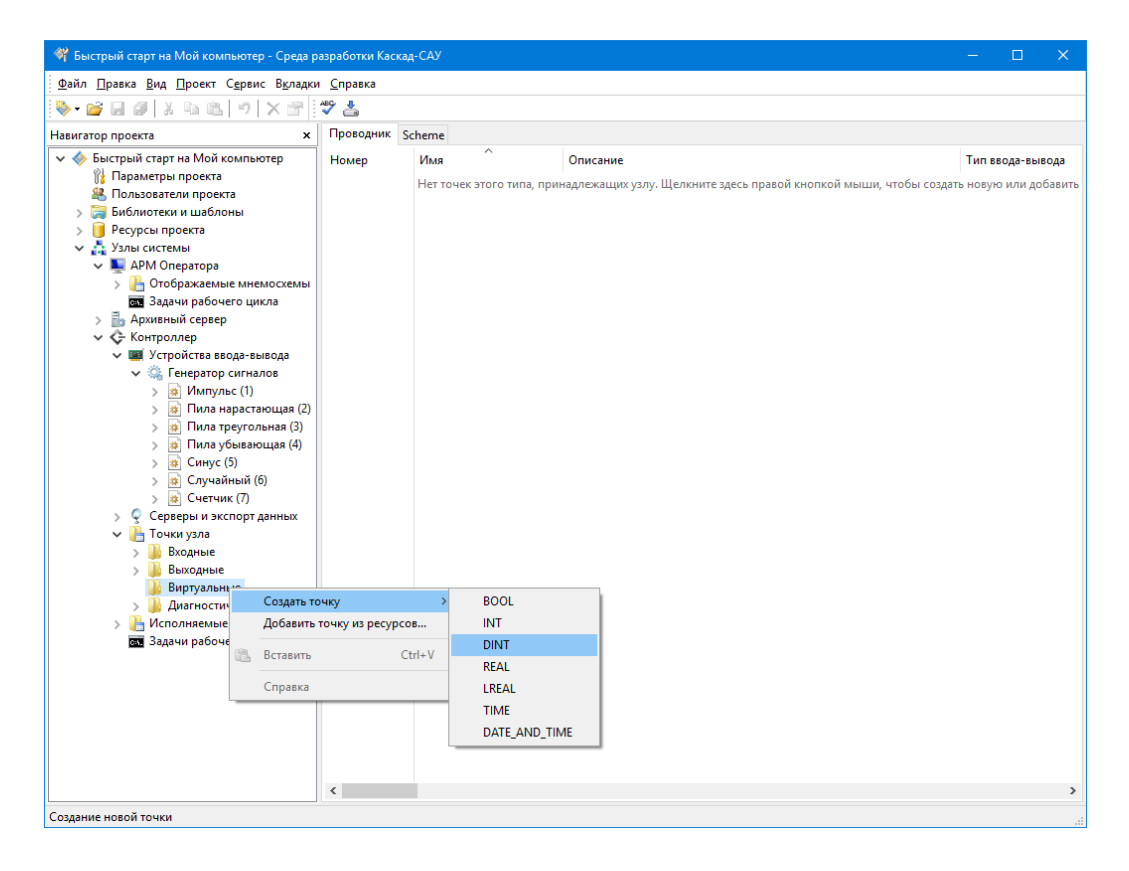

#### **3.10.3 Создание новой программы**

Щелкните правой кнопкой мышки на папке «Исполняемые программы» узла «Контроллер», в контекстном меню выберите «Создать программу», затем «Язык FBD». Автоматически откроется редактор созданной программы.

В панели «Переменные и константы» щелкните правой кнопкой мышки на папке «Глобальные переменные» и добавьте переменную. Переименуйте ее в «Impulse». В столбце «Тип данных» задайте тип «BOOL». В столбце «Точка» выберите точку Impulse. В столбце «Поле точки» выберите «Значение». В столбце «Доступ» выберите «Чтение». Теперь в переменную Impulse в начале работы программы будет считано значение точки Impulse.

Добавьте еще одну переменную «Counter». Установите для нее тип «DINT» и свяжите ее с полем «Значение» точки Counter с доступом на запись. Теперь по окончании исполнения программы значение переменной Counter будет записано в значение точки Counter.

В панели «Палитра элементов» раскройте группу «Счетчики» и дважды щелкните на блок CTU\_DINT. Блок CTU\_DINT предназначен для подсчета количества изменений значения входа с 0 на 1, то есть количества импульсов.

Перетащите на поле программы созданные переменные. Щелкните мышкой на конец ножки переменной Impulse и соедините ее линией с ножкой входа CU блока как показано на рисунке ниже. Убедитесь, что в месте соединения линии с ножками появились черные точки соединения.

Соедините ножку выхода CV блока с ножкой входа переменной Counter.

В меню «Программа» выберите команду «Компилировать» для компиляции программы в исполняемый код для контроллера.

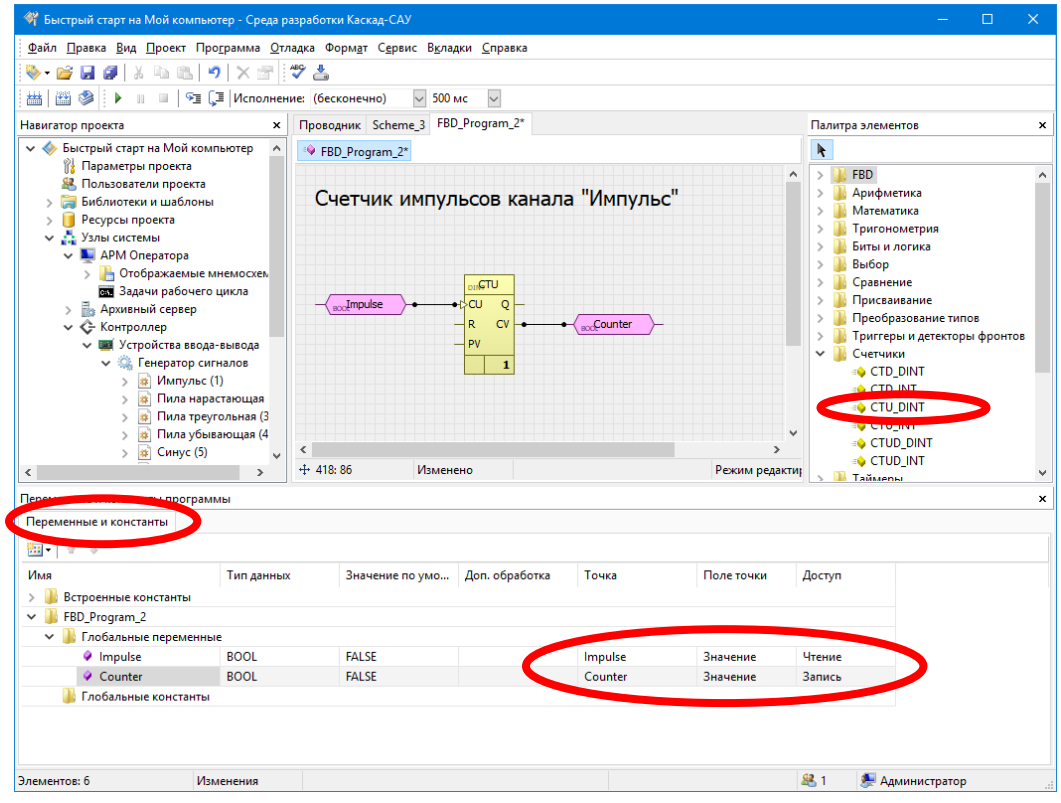

### **3.10.4 Вывод значения счетчика на мнемосхему**

Переключитесь на вкладку с редактором мнемосхемы «Scheme» и добавьте на нее элемент для вывода значения точки, свяжите его с точкой Counter по аналогии с тем, как это сделано для точек Sine и Impulse.

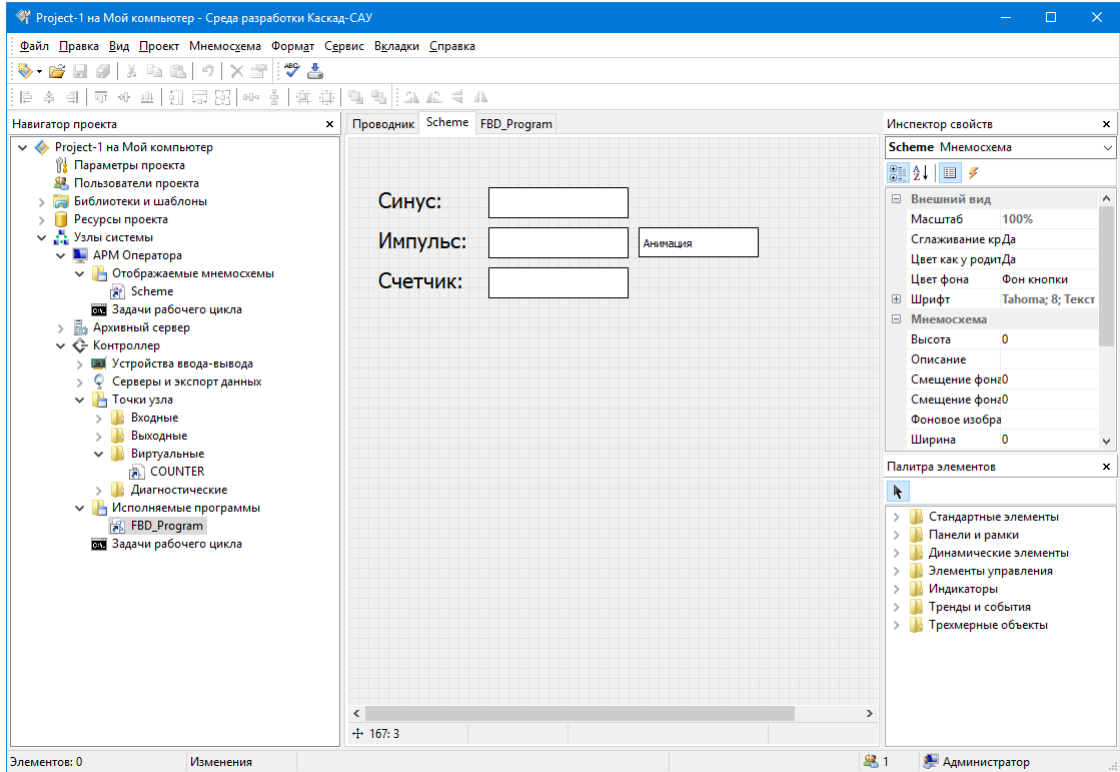

Сохраните изменения мнемосхемы.

#### **3.10.5 Загрузка программы на узел контроллера**

Выделите значок «Узлы системы» и выберите в меню «Проект» команду «Загрузить конфигурацию на узлы». Новая программа будет загружена на работающий узел контроллера.

Одновременно с загрузкой программы на АРМ оператора будет обновлена мнемосхема. В поле «Счетчик» будет увеличиваться количество импульсов.

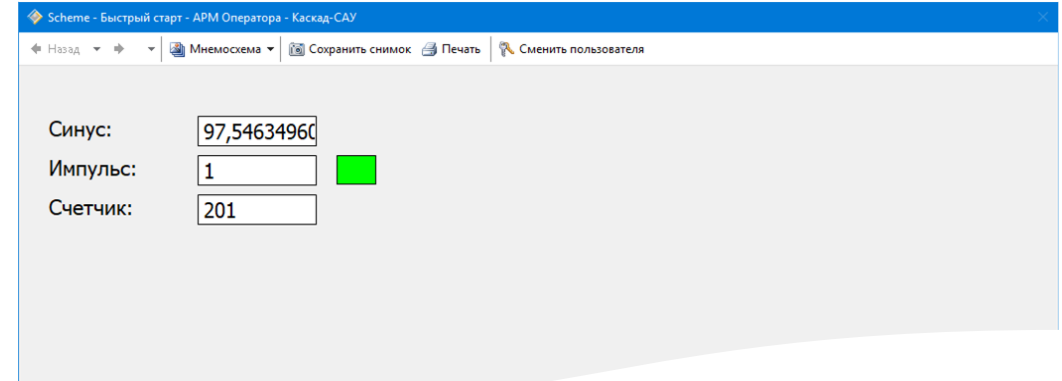

#### **3.11 Добавление кнопки управления на мнемосхему**

Блок CTU\_DINT в программе имеет вход «R». При подаче значения TRUE на этот вход значение счетчика сбрасывается в 0. Далее показано, как организовать сброс значения счетчика по команде с мнемосхемы.

#### **3.11.1 Добавление виртуальной точки сброса счетчика**

Раскройте узел «Контроллер», затем «Точки узла», щелкните правой кнопкой мышки на папке «Виртуальные» и создайте новую точку типа «BOOL». Задайте ей имя «Reset». Эта точка будет использоваться для подачи с мнемосхемы в программу команды на сброс значения счетчика.

#### **3.11.2 Добавление на мнемосхему кнопки управления**

Переключитесь на вкладку редактора мнемосхемы. В палитре элементов раскройте папку «Элементы управления» и дважды щелкните на элемент «Кнопка».

Перетащите кнопку под элемент значения счетчика. Щелкните на кнопке правой кнопкой мышки и измените текст на кнопке на «Сброс».

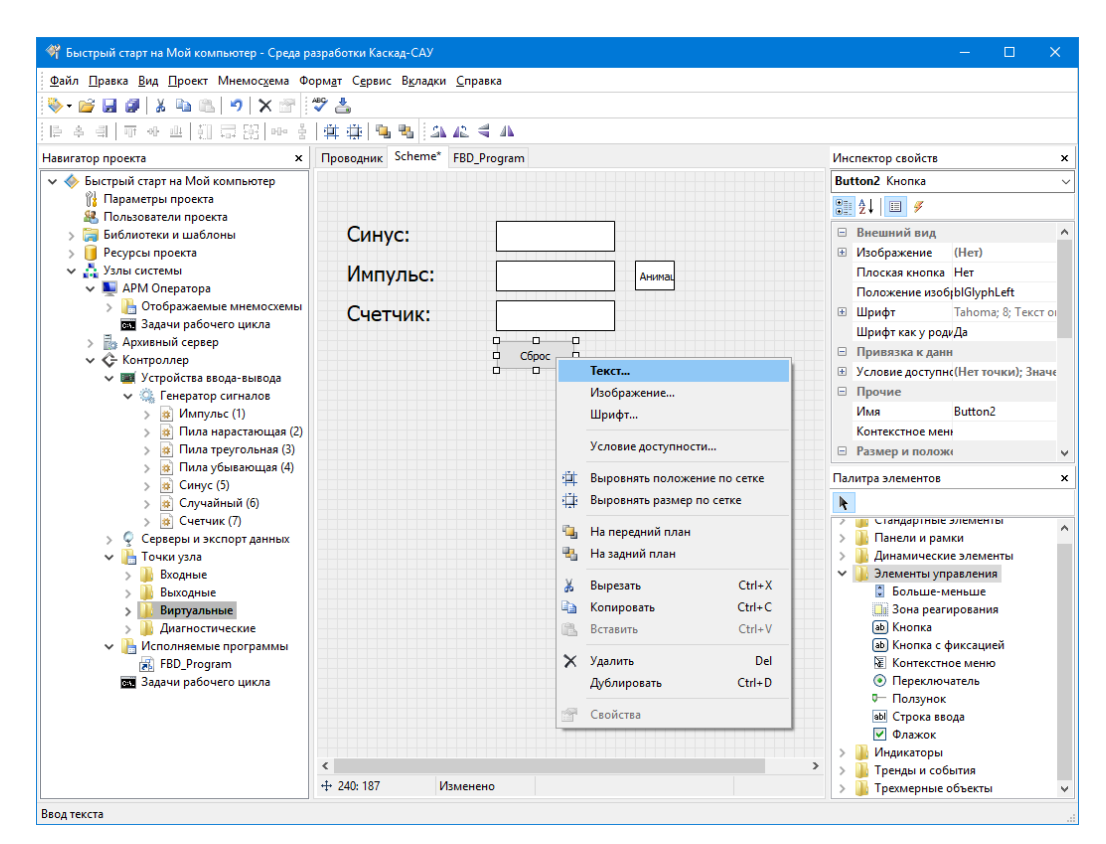

#### **3.11.3 Настройка действия по нажатию кнопки**

Щелкните левой кнопкой мышки на кнопке. В панели «Инспектор свойств» щелкните на кнопке «События и действия». В списке действий кнопки щелкните правой кнопкой на действии «Щелчок» и добавьте действие «Установить значение». Это действие будет выполняться при каждом нажатии кнопки.

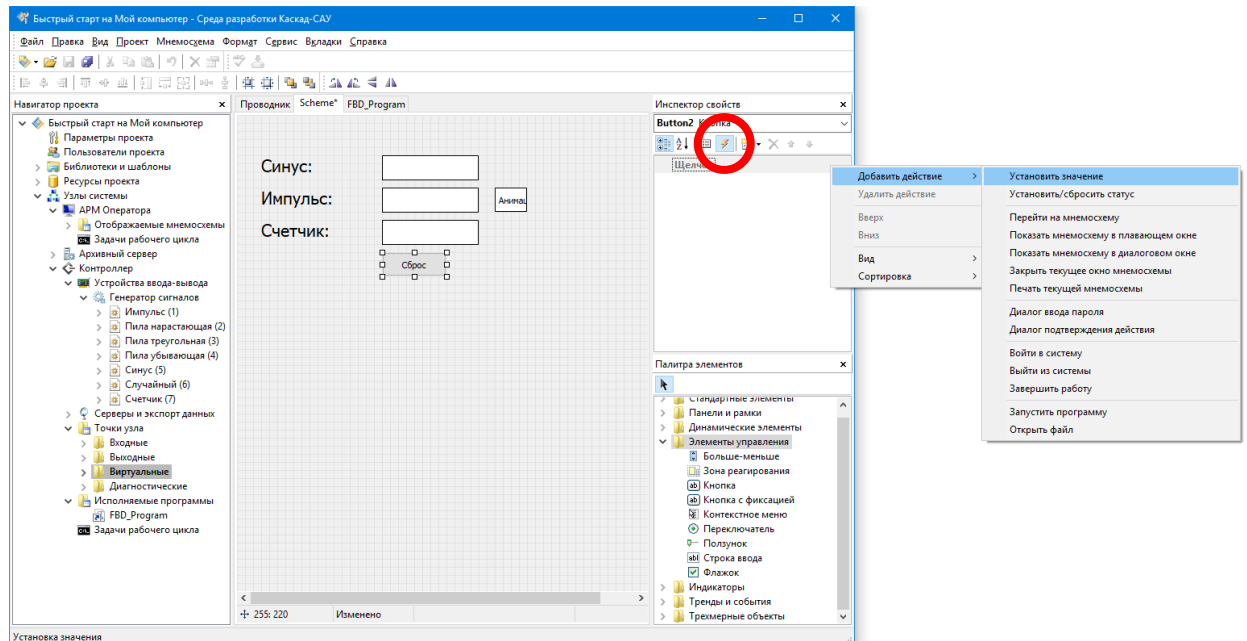

В открывшемся диалоге параметров действия «Установить значение» в группе «Источник данных» выберите «Значение», выберите тип данных «BOOL» и введите значение TRUE. В группе «Приемник данных» выберите «Точка» и введите имя точки «RESET». В группе «Дополнительно» выберите тип установке «Импульс». Нажмите кнопку «ОК». Теперь при нажатии кнопки в точку RESET будет записываться значение TRUE. Тип установки «Импульс» означает, что значения TRUE будет установлено на 1 секунду, а затем будет автоматически сброшено в FALSE.

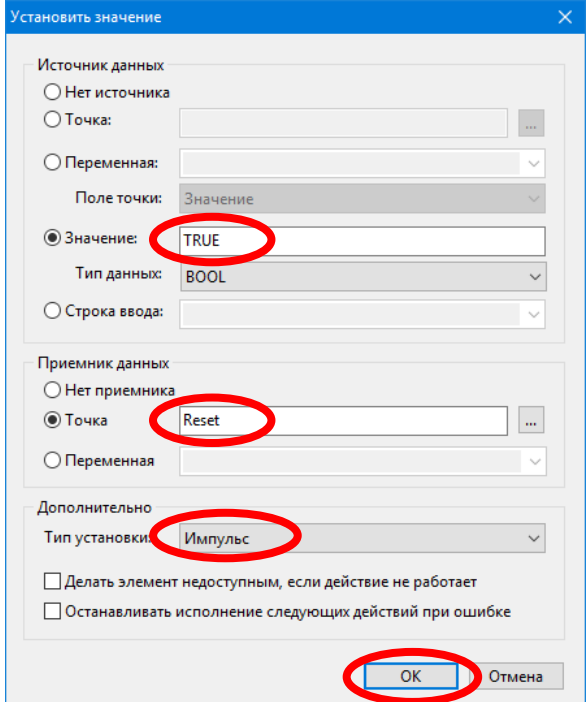

Сохраните изменения мнемосхемы.

#### **3.11.4 Изменение программы подсчета количества импульсов**

Переключитесь на вкладку редактора программы. В панели «Переменные и константы» добавьте глобальную переменную «Reset» типа BOOL и свяжите ее с точкой RESET на чтение. Перетащите переменную «Reset» на поле программы и соедините ее линией с входом R блока CTU\_DINT.

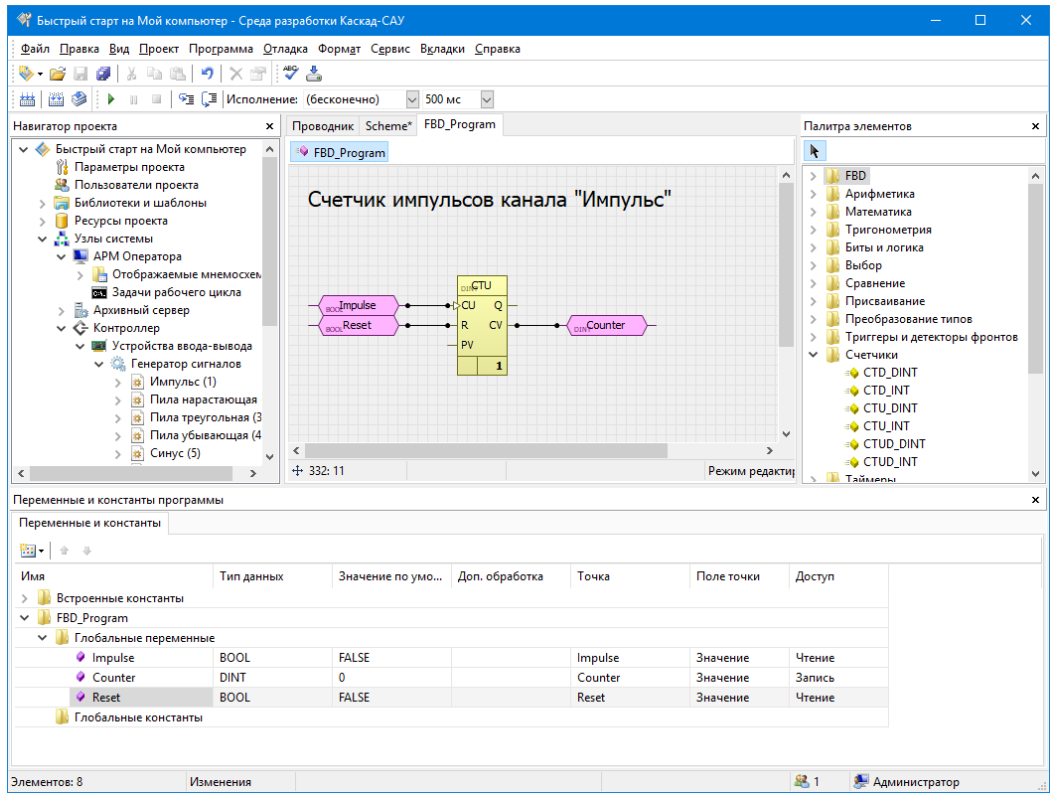

В меню «Программа» выберите команду «Компилировать» для компиляции программы в исполняемый код для контроллера.

#### **3.11.5 Обновление конфигурации на узлах**

Выделите значок «Узлы системы» и выберите в меню «Проект» команду «Загрузить конфигурацию на узлы». Новая программа и мнемосхема будут загружены на работающие узлы. На мнемосхеме появится кнопка «Сброс».

Нажмите кнопку «Сброс». Если все сделано правильно, то значение в поле «Счетчика» должно сброситься в 0.

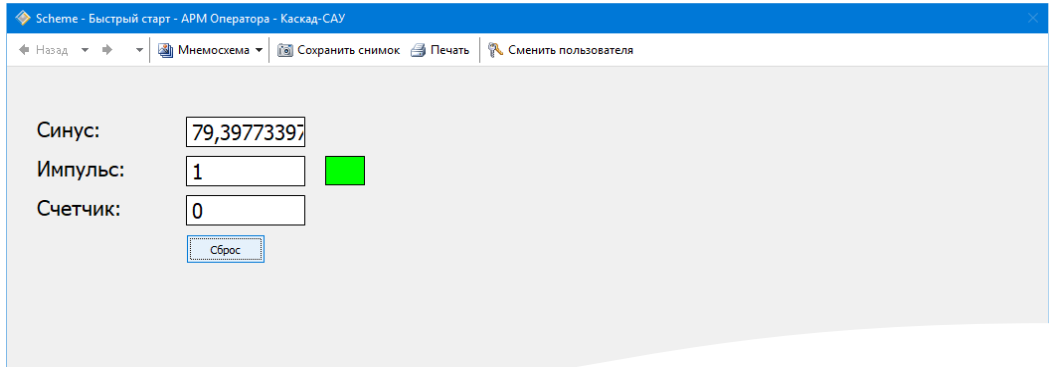

#### **3.12 Архивирование данных**

#### **3.12.1 Запуск архивного сервера**

Щелкните правой копкой мышки на значке узла «Архивный сервер» и выберите команду «Запустить узел». Узел будет запущен на исполнение, в области уведомлений панели задач Windows появится третий значок запущенного узла.

#### **3.12.2 Включение сохранения точек в архив**

По умолчанию запись значений точек в архив отключена. Для точек, которые необходимо архивировать, необходимо включить сохранение в архив.

Раскройте узел «Контроллер», выделите «Точки узла» и перейдите на вкладку «Проводник». Найдите в таблице точек колонку «Сохранение в архиве» и проставьте «Да» для всех точек. Теперь все точки узла «Контроллер» будут записываться в архив.

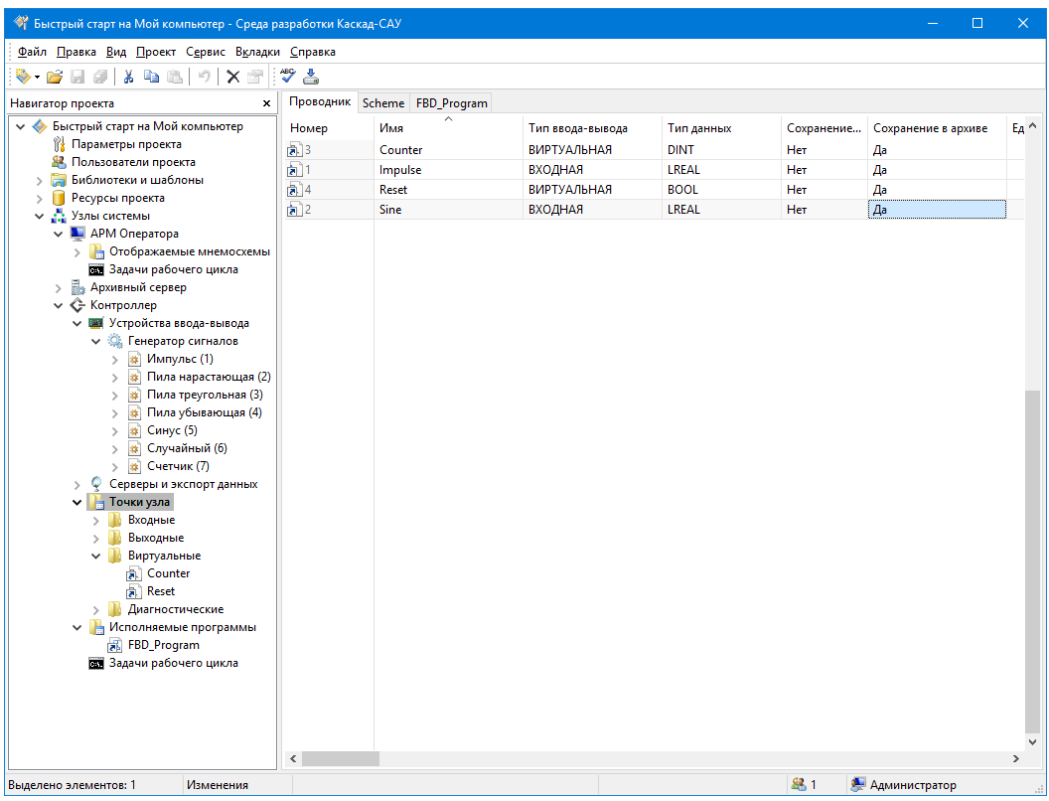

## **3.12.3 Создание архива**

Раскройте узел «Архивный сервер», щелкните правой кнопкой мышки на папке «Архивы узла» и выберите команду «Создать архив».

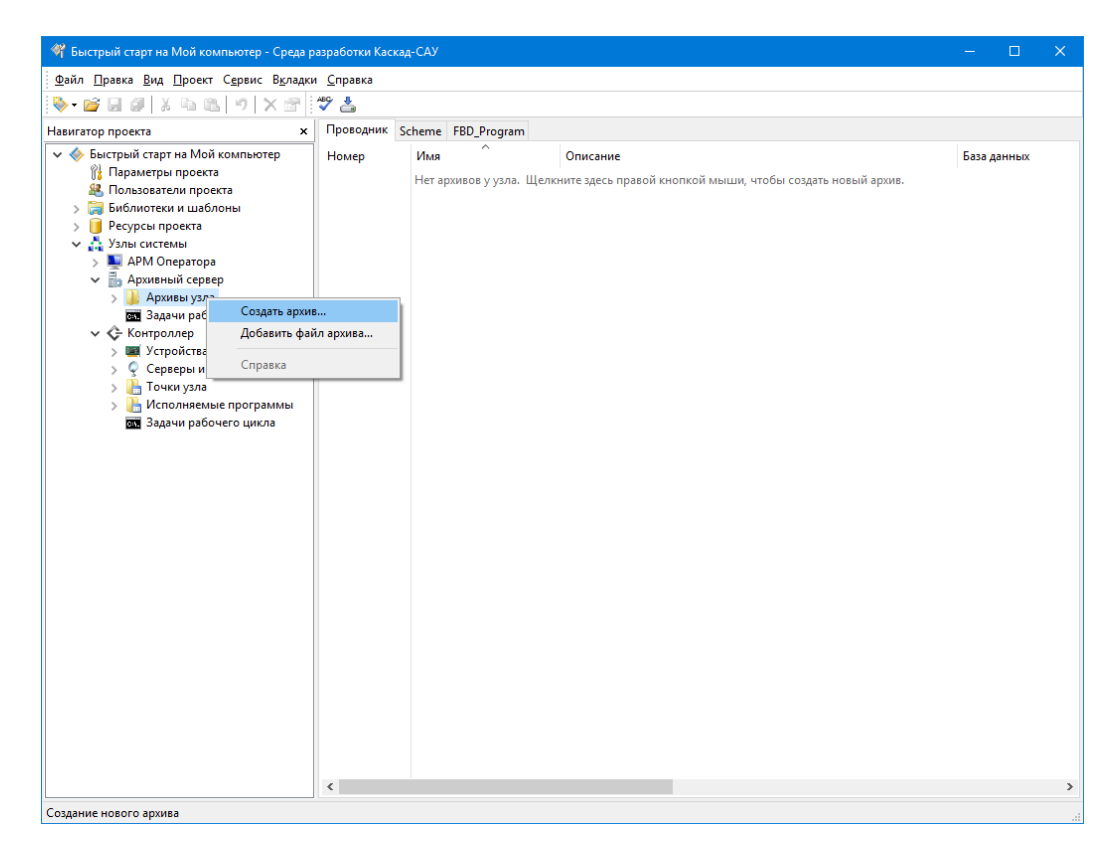

В открывшемся окне «Новый архив» введите в поле «Архив» название нового архива «Archive-1», остальные поля оставьте без изменения и нажмите кнопку «Создать».

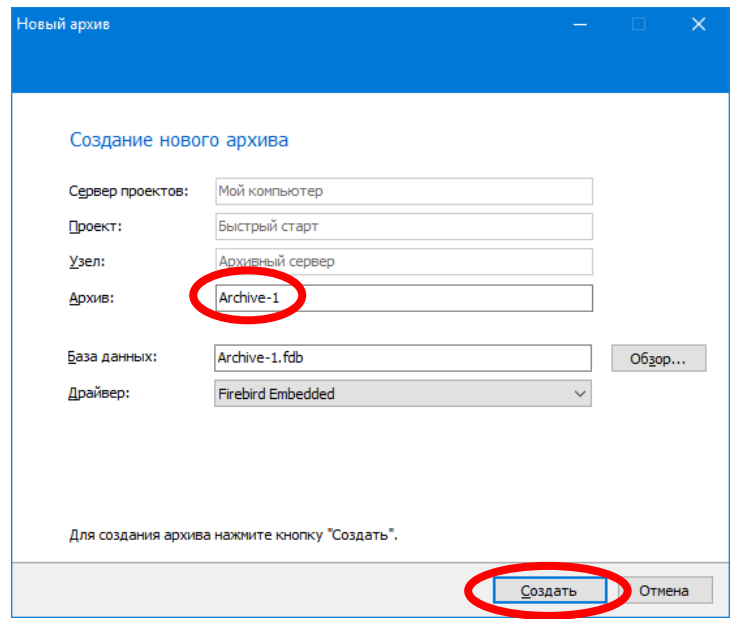

Дождитесь создания архива. Нажмите кнопку «Готово».

#### **3.12.4 Загрузка конфигурации на узел архивного сервера**

Выделите значок «Узлы системы» и нажмите кнопку «Загрузить конфигурацию на узлы». Конфигурация архивов и точек, подлежащих записи в архив, будет загружена на узел архивного сервера.

#### **3.12.5 Просмотр архива**

Нажмите кнопку «Пуск», затем выберите команду «Все приложения», «Каскад-САУ 4.0» и далее «Архивные тренды».

В открывшемся окне выбора архива раскройте «Мой компьютер», затем «Быстрый старт», «Архивный сервер», выберите архив Archive-1 и нажмите «ОК».

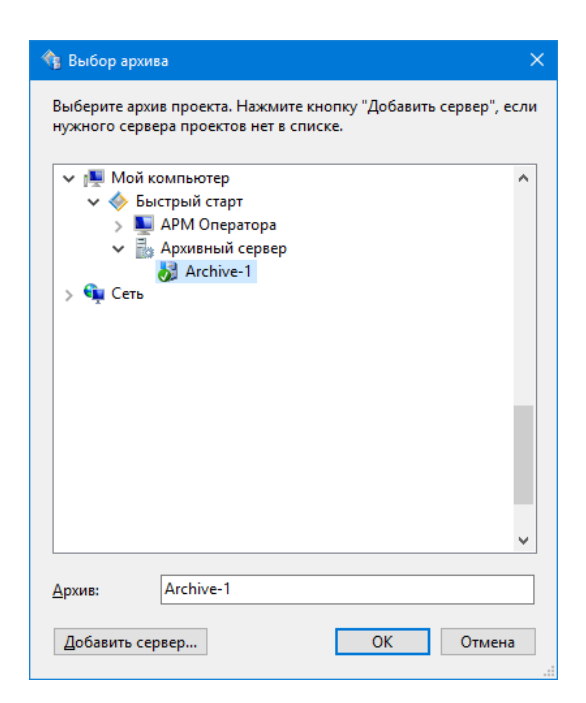

В открывшемся окне «Выбор точки» выберите точку Sine доля просмотра данных.

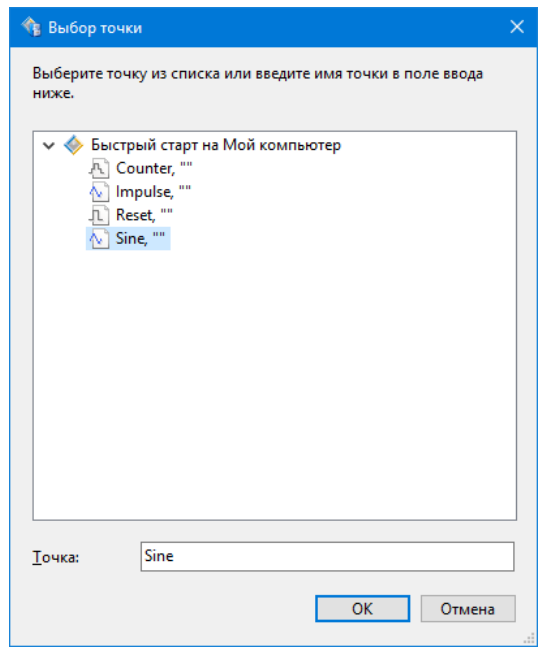

Откроется окно с графиком изменений точки Sine за текущие сутки.

*Примечание. Данные в архив заносятся с интервалом в 10 минут. Если на тренде нет данных, то подождите некоторое время, затем нажмите на панели инструментов кнопку «Обновить», чтобы обновить данные в окне.*

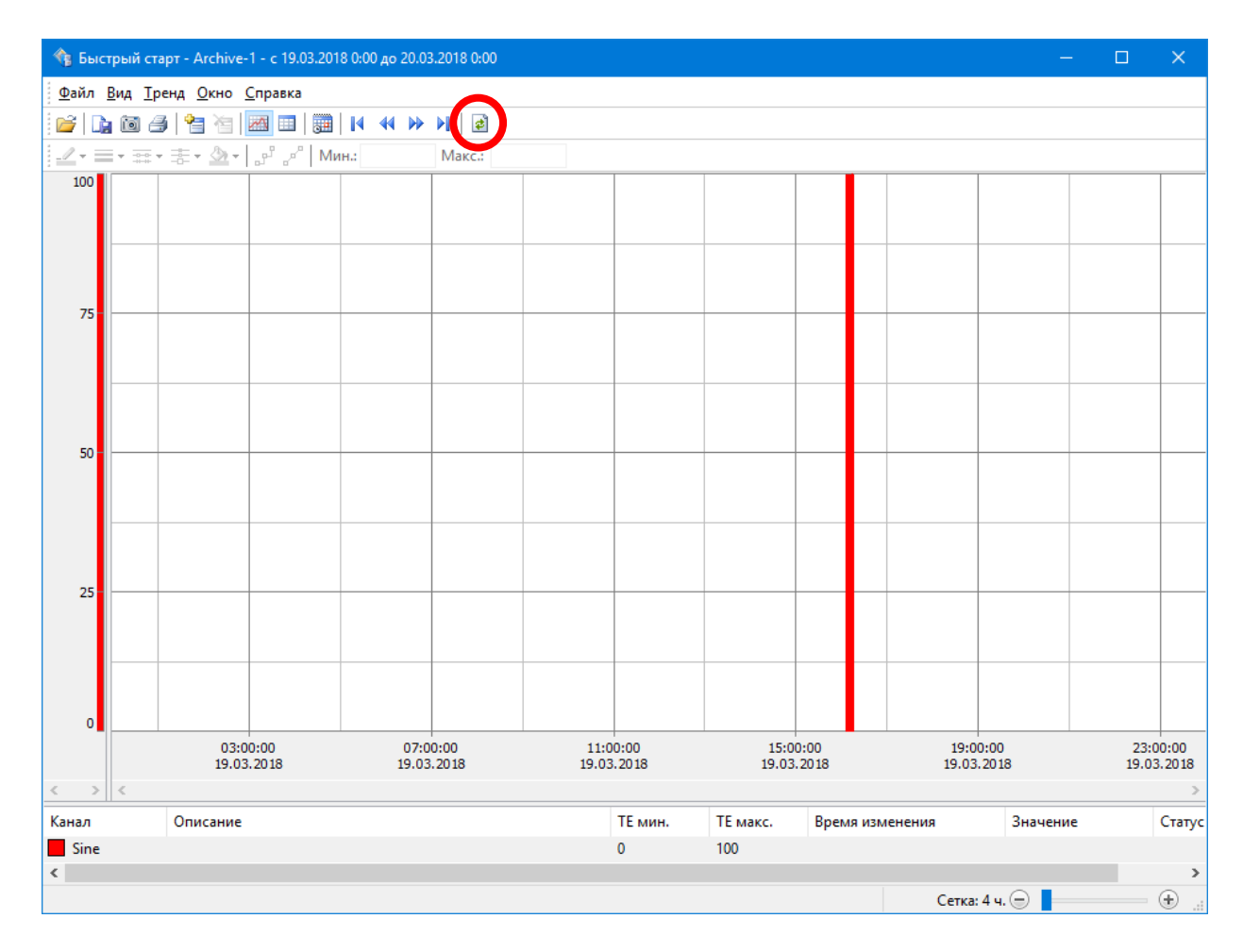

Сдвигайте ползунком в правой части строки состояния для изменения масштаба графика. Используйте полосу прокрутки под графиком для смещения его влево или вправо. Нажмите на панели инструментов кнопку «Тип маркера» чтобы включить отображение маркеров значений.

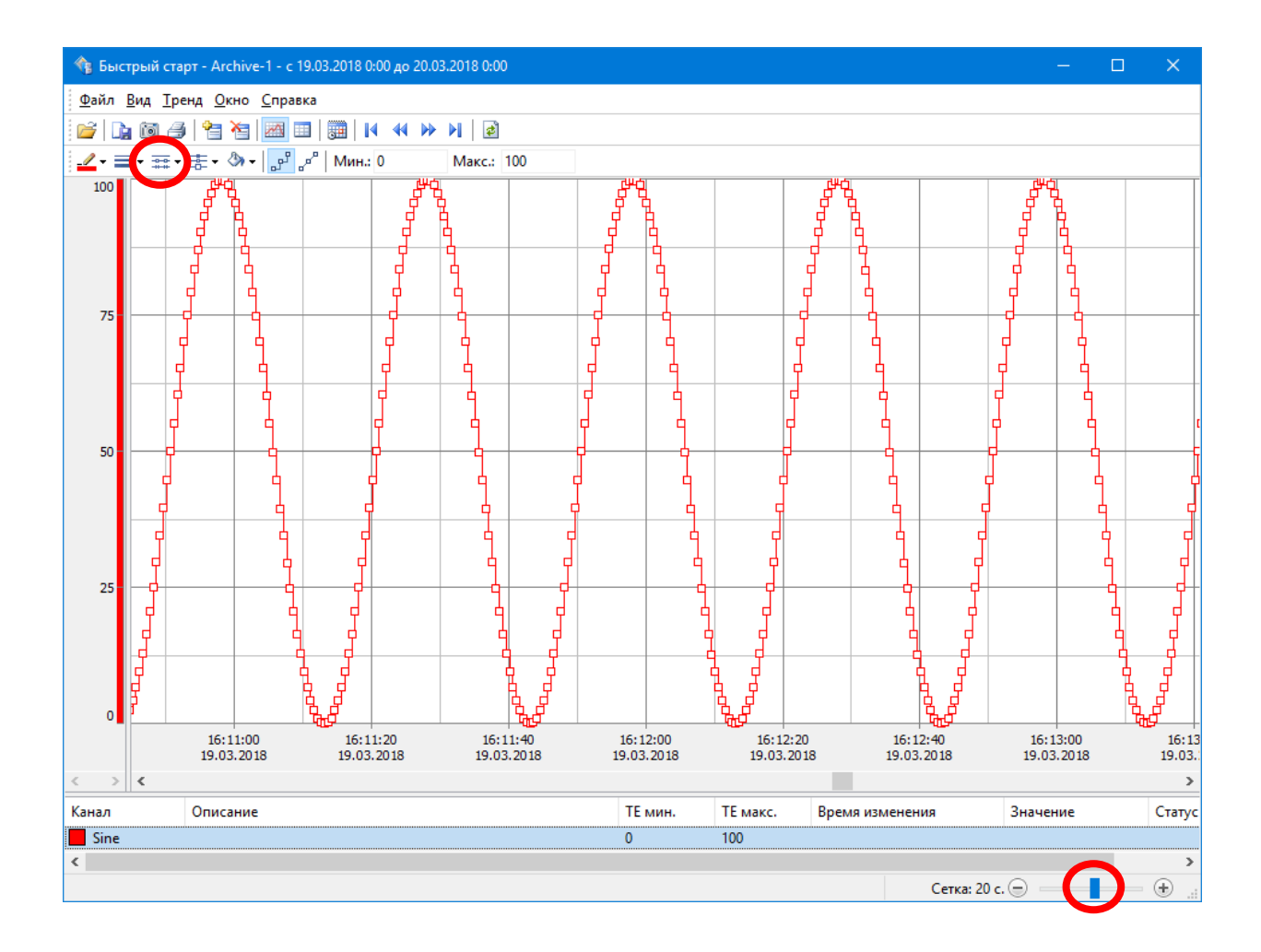

# **4 ВВОД-ВЫВОД ДАННЫХ OPC-СЕРВЕРОВ**

## **4.1ICONICS OPC Simulator Server**

Настройка ввода данных с OPC-серверов показана на примере бесплатной версии ICONICS OPC Simulator Server. Загрузить демонстрационную версию сервера можно со страницы по следующей ссылке:

[http://www.iconics.com/Home/Products/OPC-Connectivity/Free-OPC-](http://www.iconics.com/Home/Products/OPC-Connectivity/Free-OPC-Tools.aspx)[Tools.aspx](http://www.iconics.com/Home/Products/OPC-Connectivity/Free-OPC-Tools.aspx)

Установите ICONICS OPC Simulator Server. Сервер автоматически запустится после установки. Никаких дополнительных настроек сервера делать не нужно.

#### **4.2 Ввод данных из OPC-сервера**

Раскройте узел «Контроллер», щелкните правой кнопкой мышки на значке «Устройства ввода-вывода» и добавьте устройство «OPC DA».

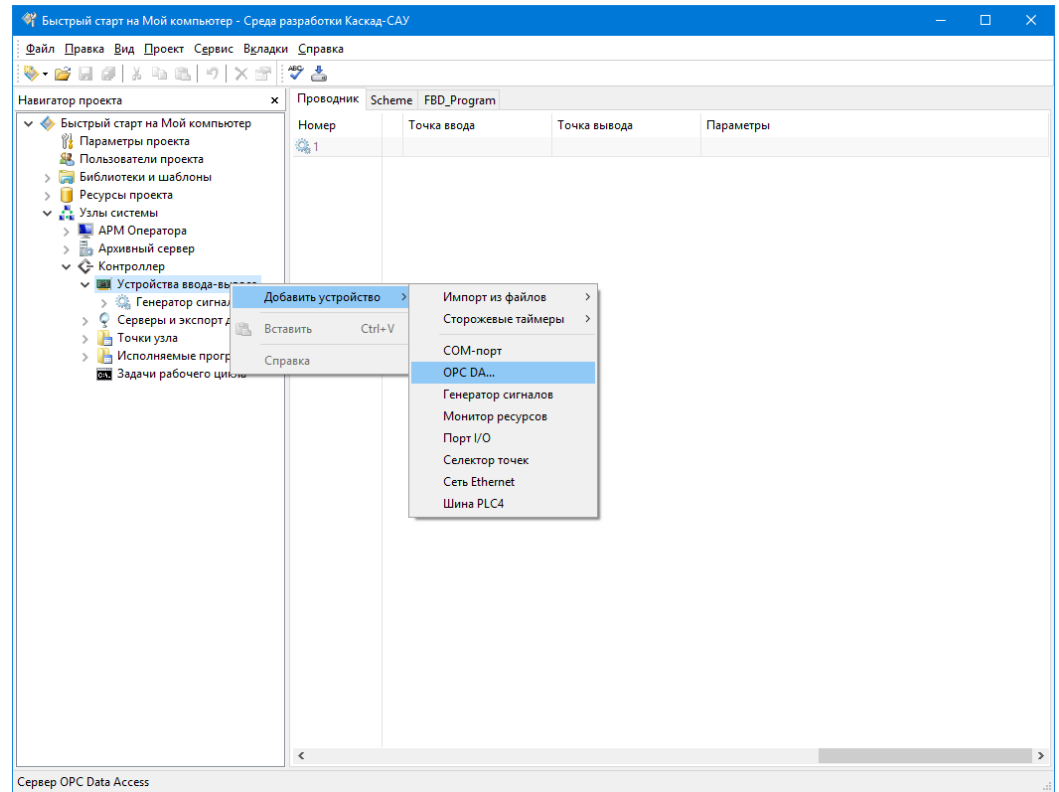

В открывшемся окне «Выбор сервера OPC Data Access» выберите сервер «ICONICS.SimulatorOPCDA.2» и нажмите «ОК».

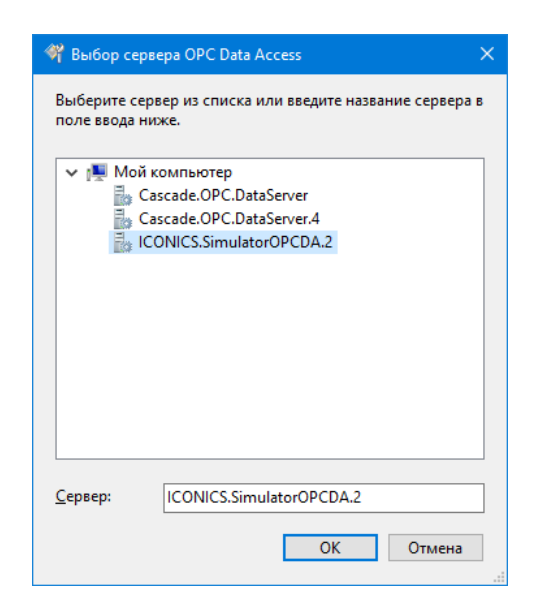

Раскройте добавленное устройство сервера, щелкните правой кнопкой на группу тегов «Group1» и добавьте устройство «Тег чтения».

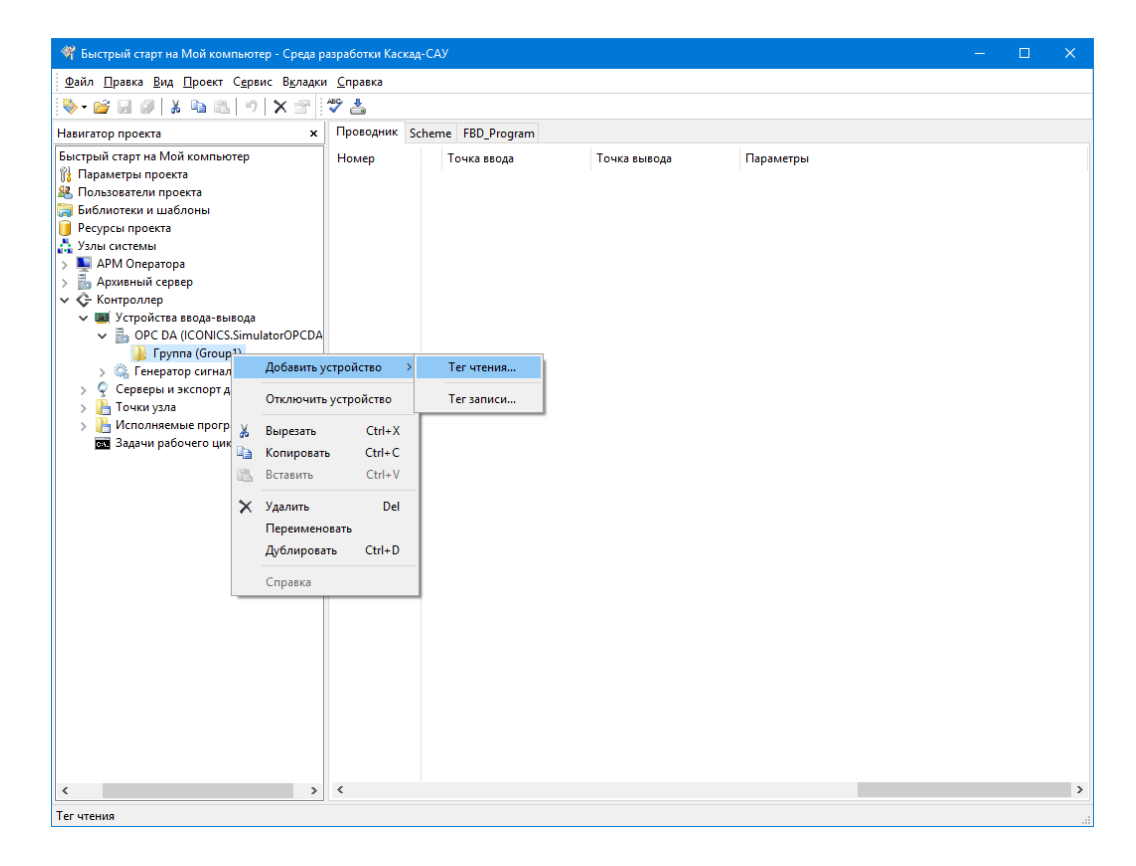

В открывшемся окне «Выбор тега сервера OPC Data Access» выберите тег «Random» и нажмите «ОК».

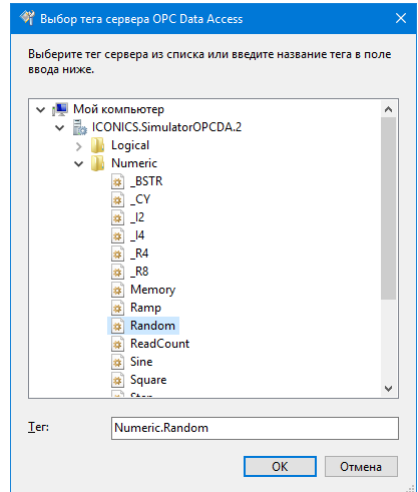

Щелкните правой кнопкой на добавленном теге «Numeric.Random», создайте входную точку и переименуйте ее в Random. В нее будет записываться значение тега.

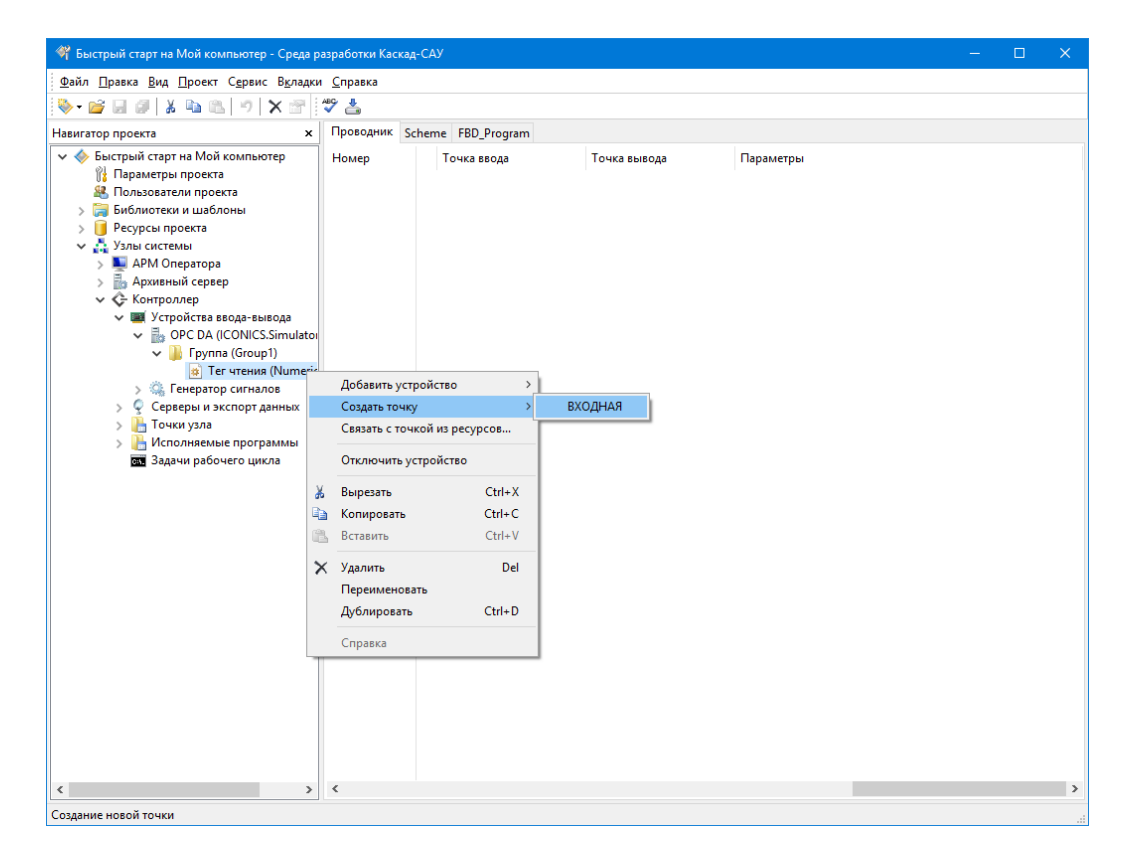

Переименуйте точку в «Random».

Переключитесь на вкладку с редактором мнемосхемы «Scheme» и добавьте на нее поле для вывода значения точки, свяжите его с точкой Random по аналогии с тем, как это сделано для точек Sine и Impulse.

Выделите значок «Узлы системы» и выберите в меню «Проект» команду «Загрузить конфигурацию на узлы». На узел «Контроллер» будет загружена новая конфигурация устройств ввода-вывода, он автоматически начнет

ввод данных OPC-сервера. На узел «АРМ оператора» будет загружена новая мнемосхема со значением тега. В поле OPC будет отображаться значение тега, считанное из OPC-сервера.

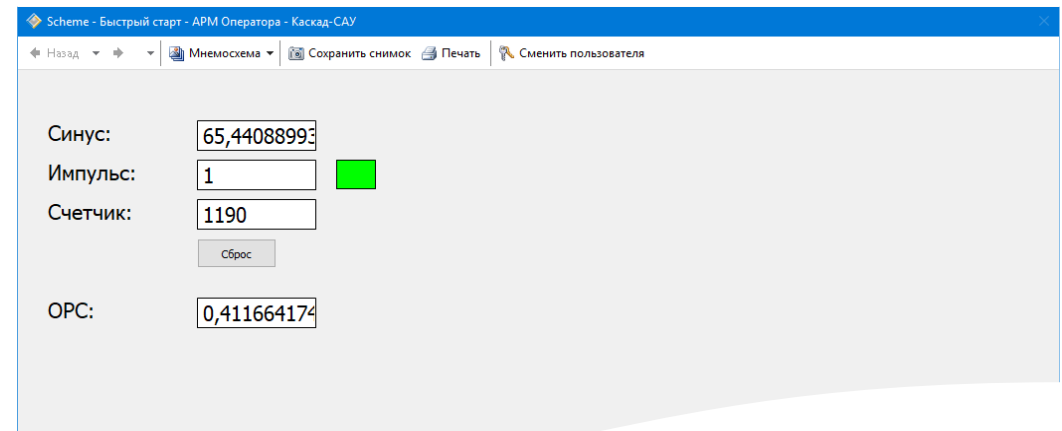

#### **4.3 OPC-сервер Каскад-САУ**

В состав Каскад-САУ включен OPC-сервер, обеспечивающий доступ к значениям точек работающих узлов Каскад-САУ через интерфейс OPC Data Access.

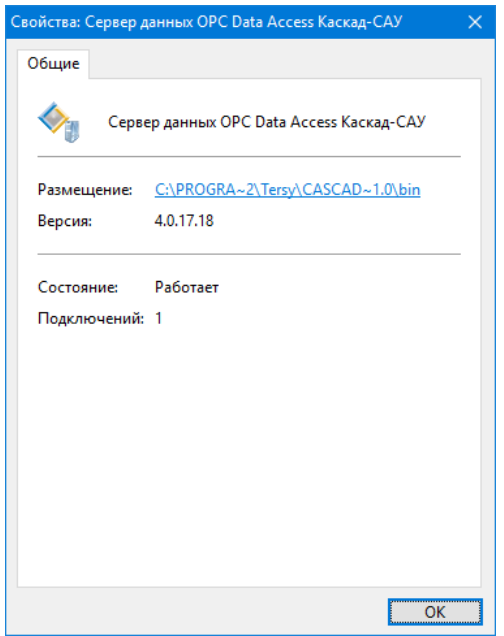

OPC-сервер Каскад-САУ не требует настройки. Список тегов сервера строится автоматически по списку точек всех узлов, которые запущены на компьютере. Если ни одного узла не запущено, то список тегов сервера будет пустым.

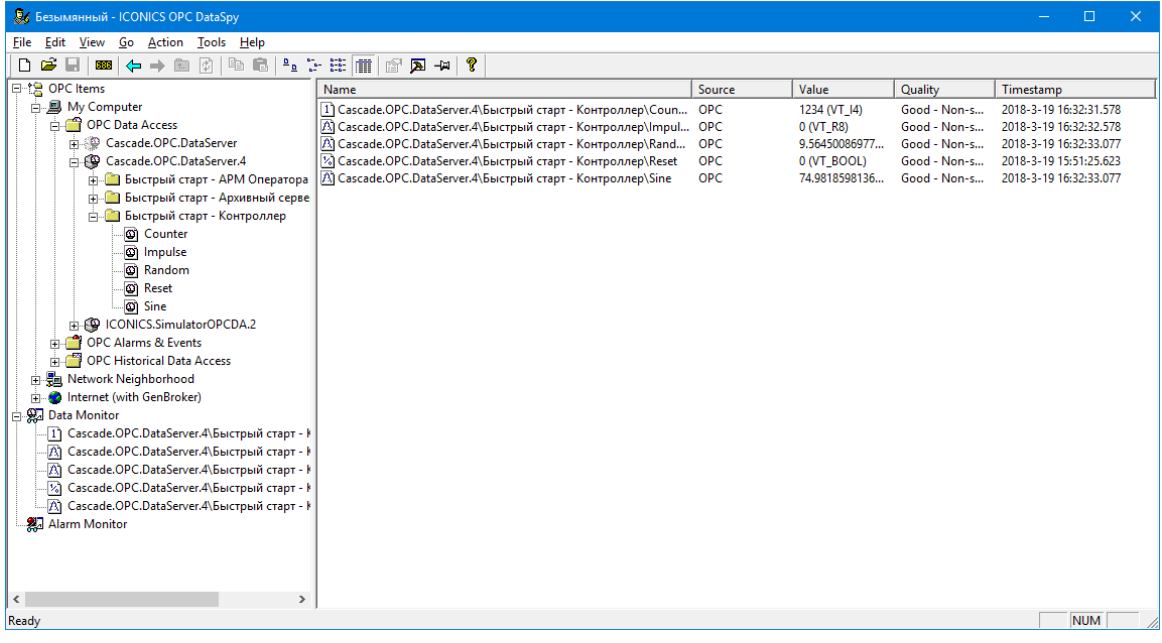

# **5 ДОПОЛНИТЕЛЬНЫЕ ВОЗМОЖНОСТИ**

#### **5.1 Общий доступ к проекту**

Чтобы разрешить пользователям на других компьютерах в сети редактировать проект «Быстрый старт», необходимо включить общий доступ к проекту.

Для включения общего доступа щелкните правой кнопкой на названии проекта и выберите команду «Свойства». В открывшемся окне «Свойства» переключитесь на вкладку «Доступ», установите флажок «Разрешить общий доступ к этому проекту» и нажмите «ОК».

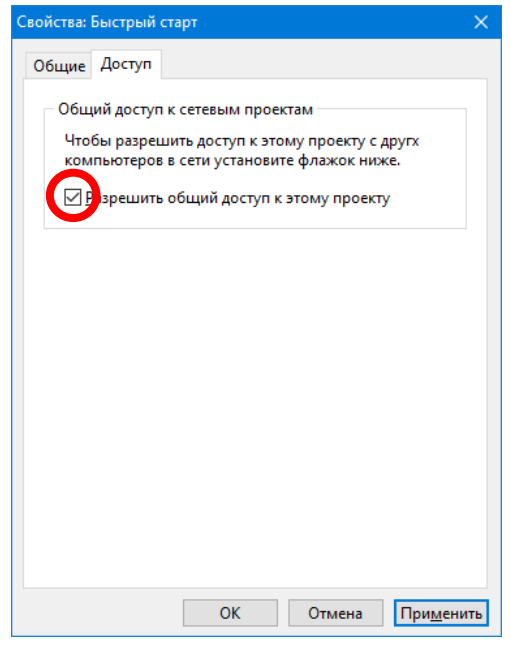

#### **5.2 Запуск АРМ оператора сразу на нескольких компьютерах**

Узел «АРМ Оператора» получает данные для отображения с узла «Контроллер». Передача данных между узлами идет по сети Ethernet. Если узлы запускаются на одном компьютере, то никаких дополнительных настроек не требуется. Но если узел «АРМ оператора» запускается на другом компьютере в сети, то ему нужно явно указать IP-адрес компьютера узла «Контроллер», с которого следует забирать данные.

Чтобы задать IP-адрес для узла «Контроллер» выделите значок «Узлы системы», переключитесь на вкладку «Проводник», в таблице узлов найдите колонку «IP-адрес K1» и укажите для узла «Контроллер» точный IP-адрес вашего компьютера.

После изменения IP-адреса загрузите конфигурацию на узлы.

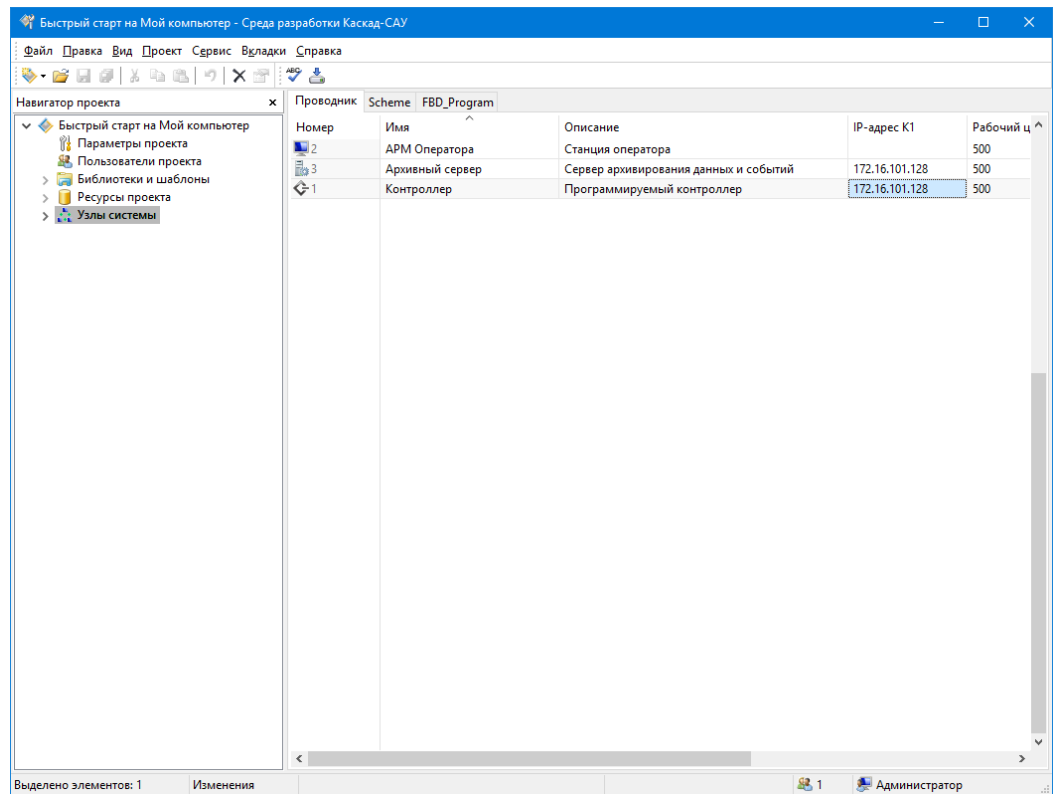

Теперь можно запустить АРМ Оператора одновременно на нескольких компьютерах в сети. Все запущенные АРМ будут работать подключаться и получать данные с одного и того же контроллера.

Для запуска АРМ Оператора на другом компьютере нажмите кнопку «Пуск», затем выберите команду «Все программы», «Каскад-САУ 4.0» и далее «Среда исполнения Каскад-САУ». В окне выбора узла для запуска выберите компьютер в сети, в нем выберите проект «Быстрый старт» и затем узел АРМ оператора.

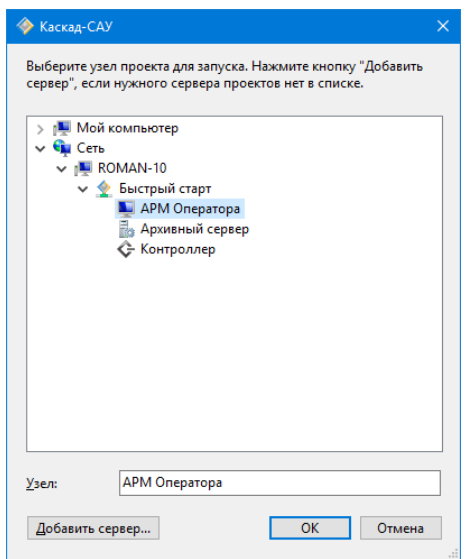

#### **5.3 Резервное копирование проекта**

Создание резервных копий позволяет избежать потери или повреждения проекта при сбоях оборудования и иных потенциально опасных событий. Для создания резервных копий проекта не требуется остановка контроллера, АРМ и архивного сервера.

Для создания резервной копии проекта щелкните правой кнопкой на названии проекта и выберите команду «Создать резервную копию».

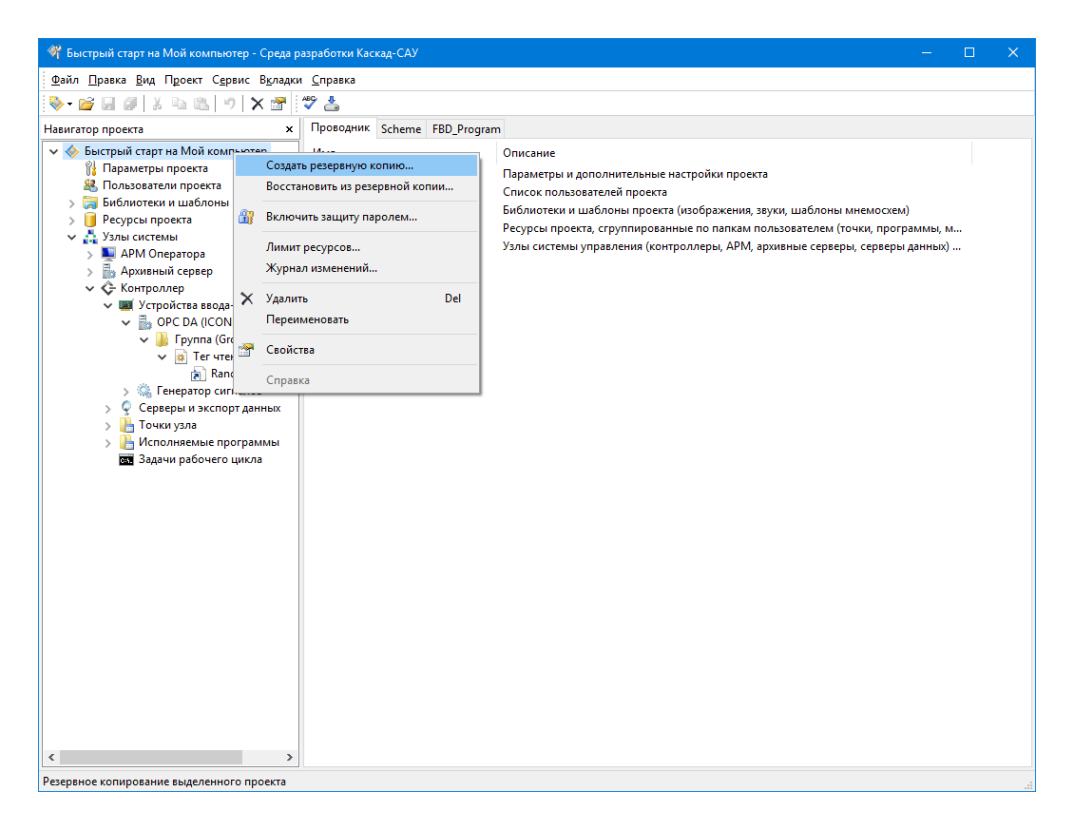

В открывшемся окне «Резервное копирование проекта» введите имя файла резервной копии и нажмите кнопку «Копировать».

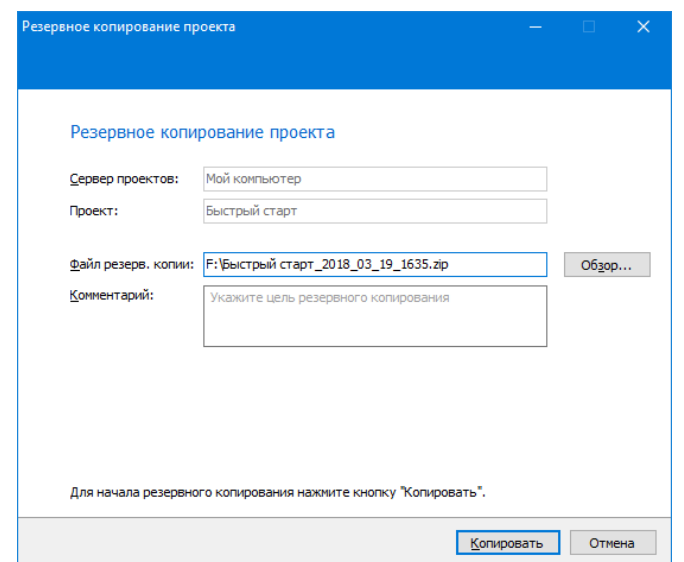

#### **5.4 Восстановление проекта из резервной копии**

Перед восстановлением проекта закройте среду разработки на других компьютерах, работающую с проектом «Быстрый старт». В противном случае процесс восстановления завершится с ошибкой.

Для восстановления проекта из резервной копии щелкните правой кнопкой на названии проекта и выберите команду «Восстановить из резервной копии».

В открывшемся окне «Восстановление проекта» нажмите кнопку «Обзор» и выберите файл с резервной копией. Введите в поле «Комментарий» причину восстановления и нажмите кнопку «Восстановить».

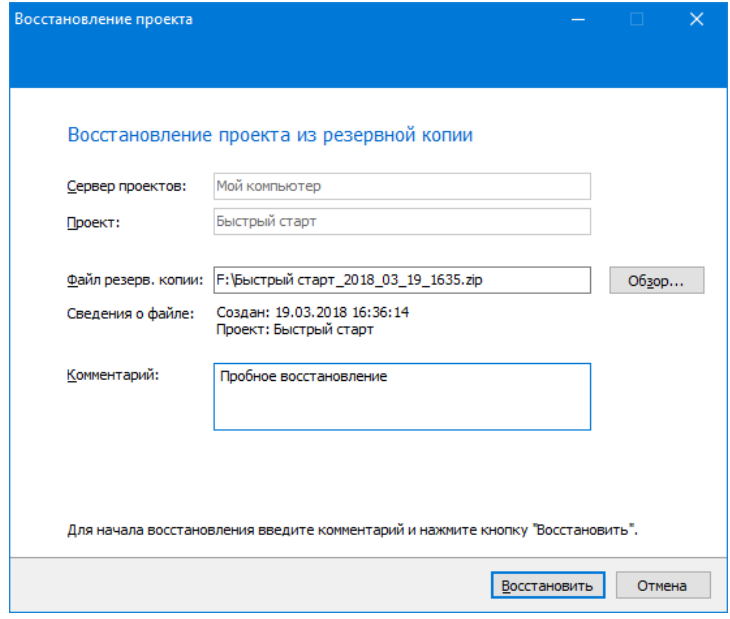

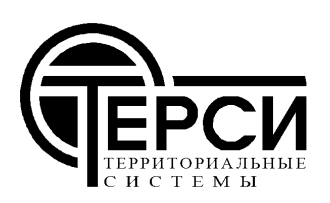

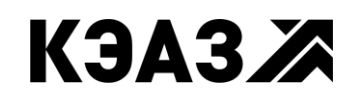

**РОССИЯ, 607188, НИЖЕГОРОДСКАЯ ОБЛ., Г.САРОВ, ЮЖНОЕ ШОССЕ 12/1, А/Я 11** **РОССИЯ, 305000, Г. КУРСК, УЛ. ЛУНАЧАРСКОГО, 8**